# **Monitor Alienware AW3418DW/AW3418HW Guia do usuário**

**Modelo: AW3418DW/AW3418HW Modelo regulatório: AW3418DWb/AW3418HWb** A L I E N W A R E O

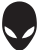

# **Notas, Cuidado e Alerta**

- **NOTA: Uma NOTA indica uma informação importante que o orienta como melhor usar o computador.**
- **CUIDADO: Um CUIDADO indica dano potencial ao hardware ou perda de dados se as instruções não forem seguidas.**
- **ALERTA: Uma ALERTA indica dano de propriedade, ferimento pessoal ou morte em potencial.**

**Copyright © 2017 Dell Inc. Todos os direitos reservados.** Este produto é protegido por leis de propriedade intelectual e de direitos autorais dos EUA e internacionais. Dell™ e o logotipo Dell são marcas registradas da Dell Inc. nos Estados Unidos e/ou outras jurisdições. Todas as outras marcas e nomes aqui mencionados podem ser marcas registradas de suas respectivas empresas.

2017 - 09 Rev. A00

# **Conteudo**

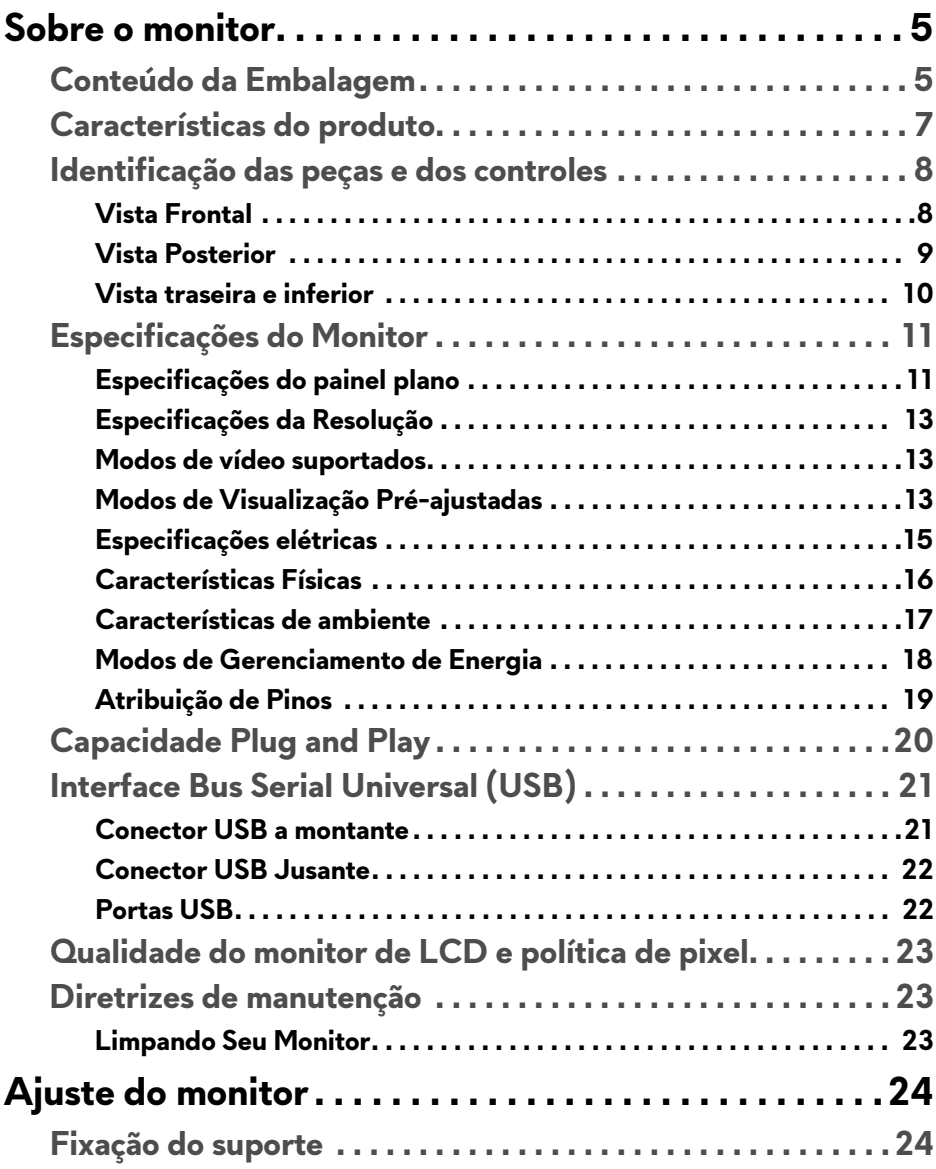

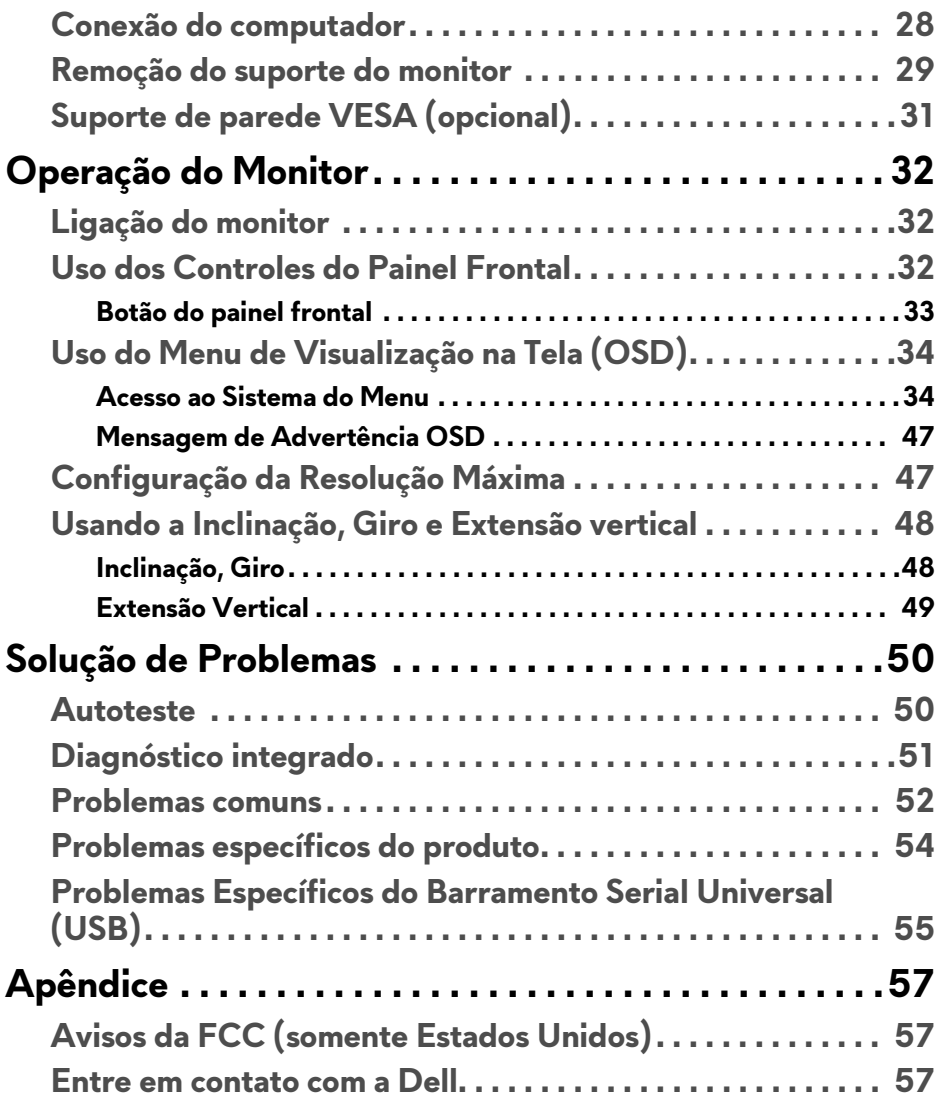

# <span id="page-4-0"></span>**Sobre o monitor**

# <span id="page-4-1"></span>**Conteúdo da Embalagem**

O monitor é fornecido com os componentes mostrados abaixo. Se algum componente estiver faltando, entre em contato com o suporte técnico da Dell. Para obter mais informações, consulte **[Entre em contato com a Dell](#page-56-3)**.

## **NOTA: Alguns itens podem ser opcionais e não serão enviados com seu Monitor. Alguns recursos ou mídia podem não estar disponíveis em certos países.**

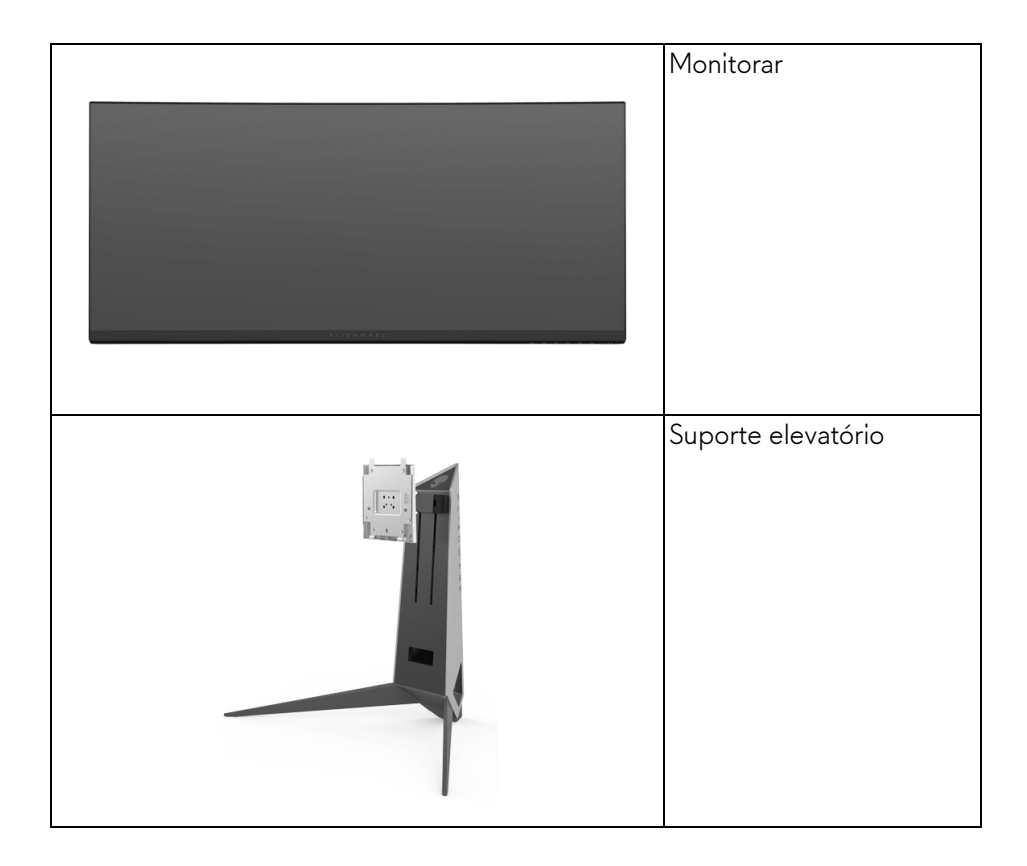

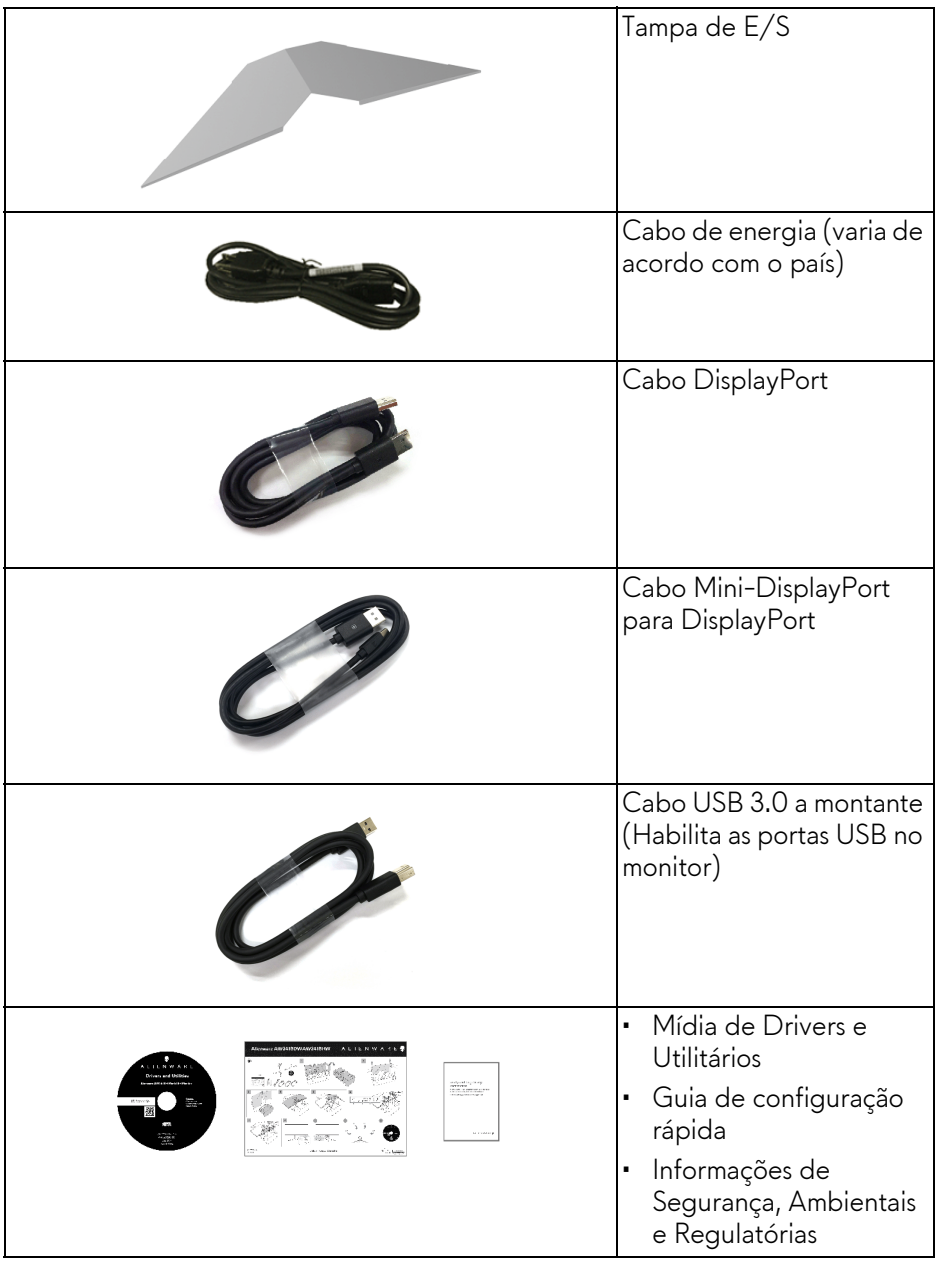

# <span id="page-6-0"></span>**Características do produto**

O monitor de painel plano **Alienware AW3418DW/AW3418HW** tem matriz ativa, Transistor de filme fino (TFT), Mostrador de cristal líquido (LCD) e luz de fundo de LED. As características do motor são as seguintes:

- **AW3418DW**: Área visível de 86,72 cm (34,14 polegadas) (medida diagonalmente). Resolução: Até 3440 x 1440 através de DisplayPort e HDMI, com suporte para tela cheia ou resoluções menores, suportando uma taxa de atualização extremamente alta de 100 Hz (120 Hz com overclock).
- **AW3418HW**: Área visível de 86,70 cm (34,13 polegadas) (medida diagonalmente). Resolução: Até 2560 x 1080 através de DisplayPort e HDMI, com suporte para tela cheia ou resoluções menores, suportando uma taxa de atualização extremamente alta de 144 Hz (160 Hz com overclock).
- Monitor habilitado para Nvidia G-Sync com um rápido tempo de resposta de 4 ms.
- Gama de cores de 99% sRGB.
- Recursos de ajuste de inclinação, giro e altura.
- Suporte removível e furos de fixação de 100 mm padrão VESA™ (Video Electronics Standards Association) para soluções de montagem flexíveis.
- Conectividade digital com DisplayPort e HDMI.
- Equipado com uma porta USB a montante e quatro portas USB a jusante.
- Recurso plug and play, se suportado pelo seu sistema.
- Ajuste por sistema de exibição em tela (OSD) para fácil configuração e otimização da tela.
- O AW3418DW e o AW3418HW oferecem seis modos predefinidos incluindo FPS (Atirador em primeira pessoa), RTS (Estratégia em tempo real), RPG (Jogos de interpretação de personagens) e três modos de jogo personalizáveis conforme a preferência do usuário. Além disso, os principais recursos de jogos aprimorados como o Cronômetro, Taxa de quadros e o Alinh mostrador são fornecidos para ajudar no desempenho do jogador e fornecer a maior vantagem possível no jogo.
- Mídia de software e documentação que inclui um arquivo de informações (INF), arquivo de coincidência de cor de imagem (ICM) e documentação do produto.
- Potência em espera de 0,5 W quando no modo de suspensão.

• Otimize o conforto para os olhos com uma tela sem cintilação.

**ALERTA: Os possíveis efeitos de longo prazo da emissão de luz azul do monitor podem ser danos aos olhos, incluindo fadiga ocular, cansaço visual digital, etc. O recurso ComfortView foi projetado para reduzir a quantidade de luz azul emitida do monitor para otimizar o conforto ocular.**

# <span id="page-7-0"></span>**Identificação das peças e dos controles**

# <span id="page-7-1"></span>**Vista Frontal**

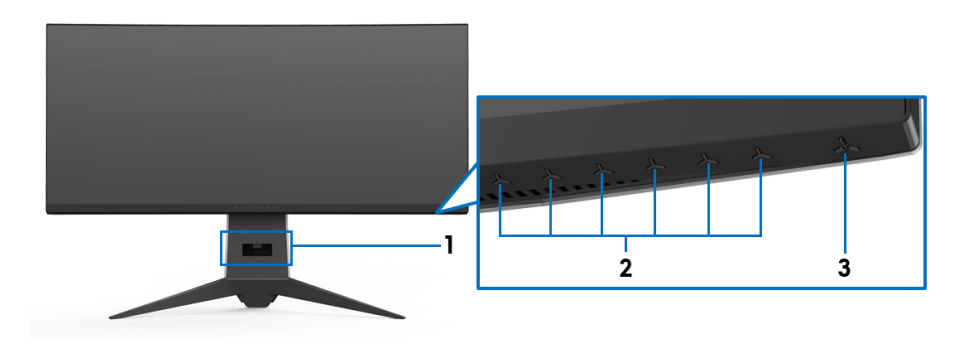

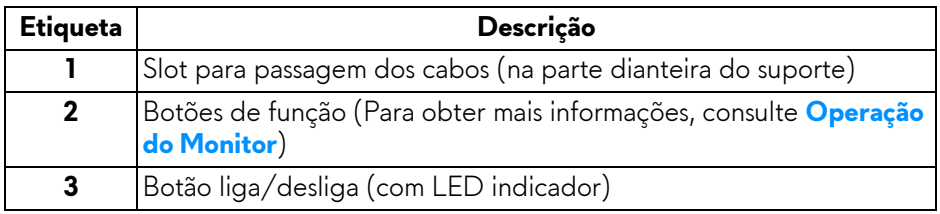

# <span id="page-8-0"></span>**Vista Posterior**

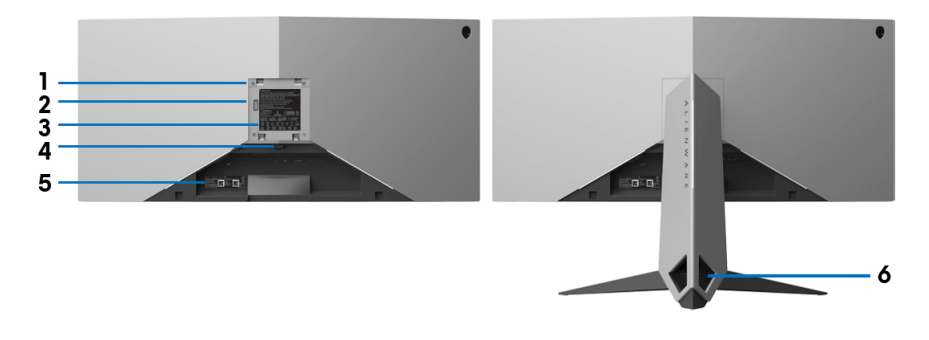

#### **Vista posterior com o suporte para monitor**

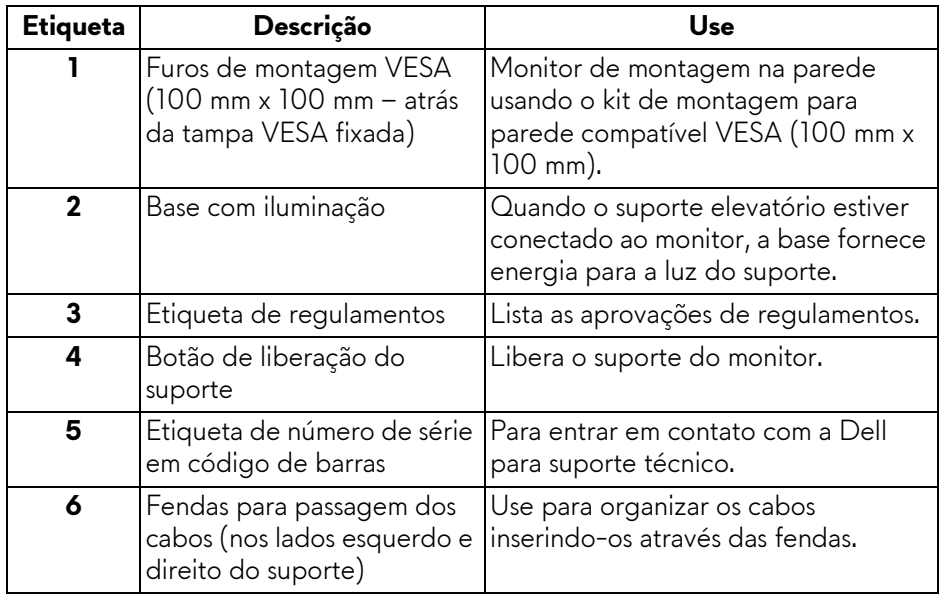

# <span id="page-9-0"></span>**Vista traseira e inferior**

<span id="page-9-1"></span>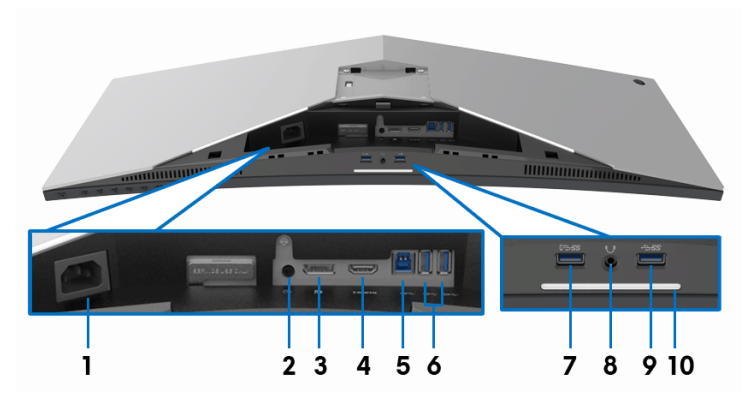

# **Vista traseira e inferior sem o suporte do monitor**

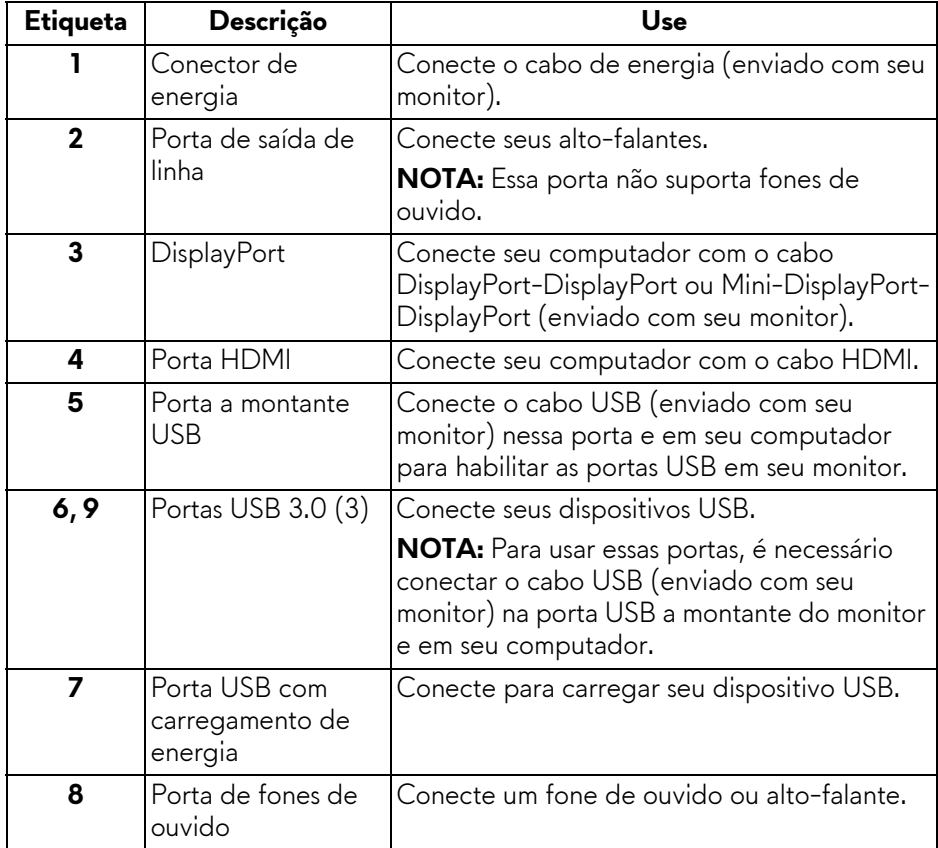

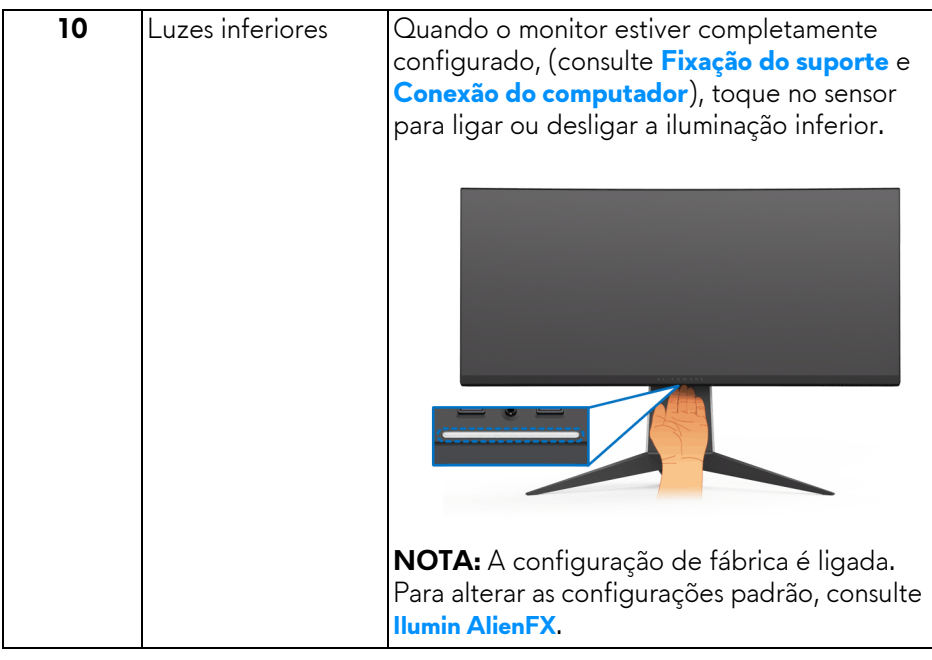

# <span id="page-10-0"></span>**Especificações do Monitor**

# <span id="page-10-1"></span>**Especificações do painel plano**

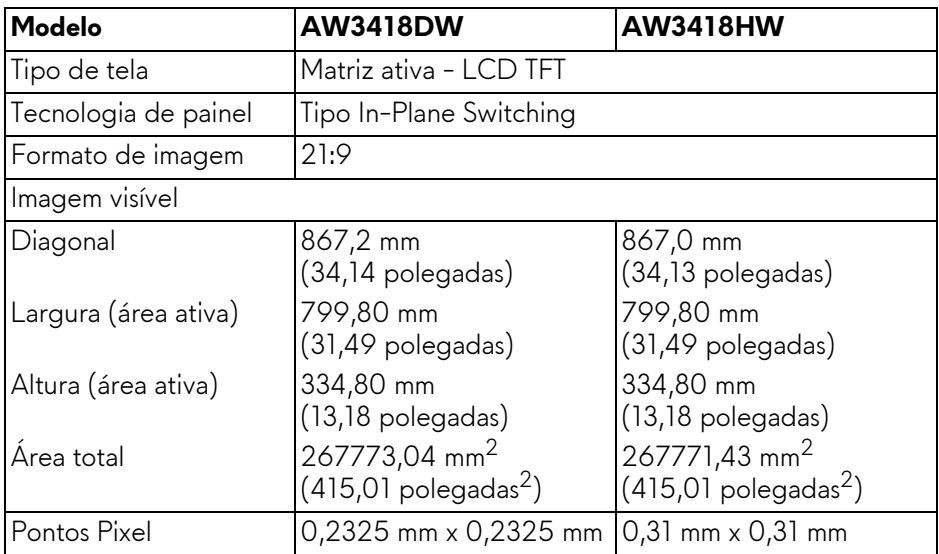

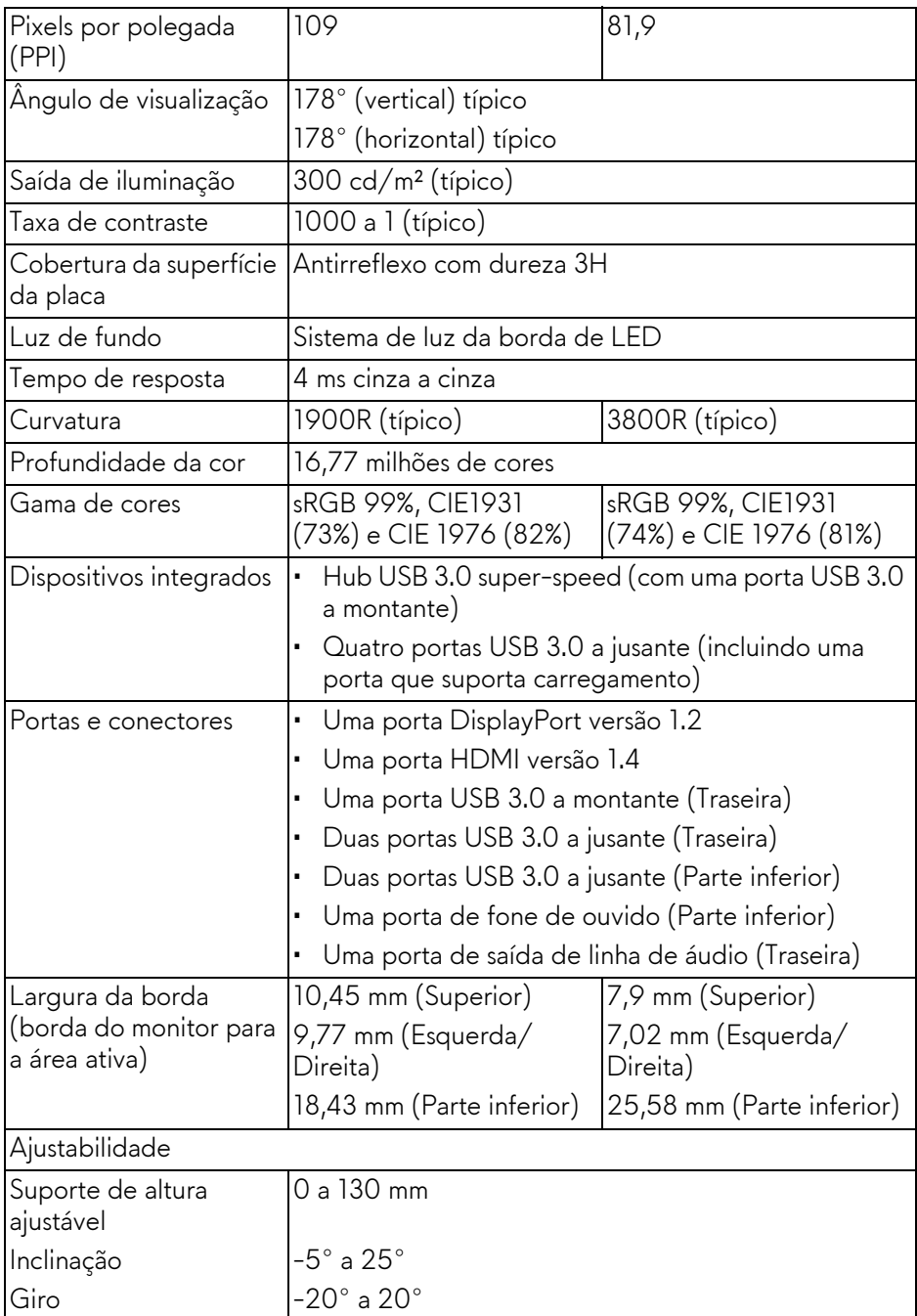

# **12 | Sobre o monitor**

## <span id="page-12-0"></span>**Especificações da Resolução**

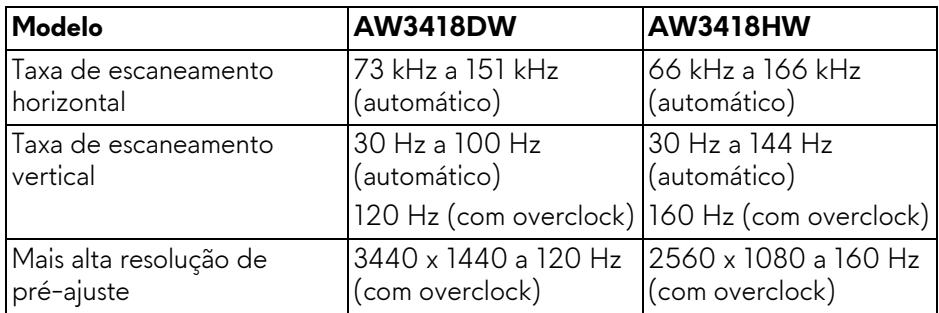

## <span id="page-12-1"></span>**Modos de vídeo suportados**

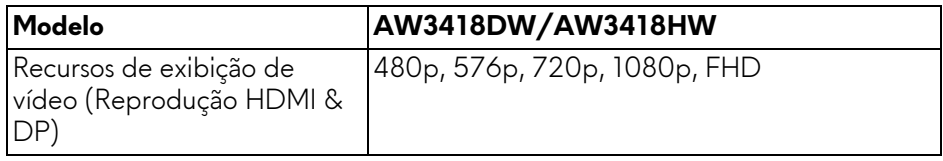

#### <span id="page-12-2"></span>**Modos de Visualização Pré-ajustadas**

## **Modos de visualização HDMI (AW3418DW)**

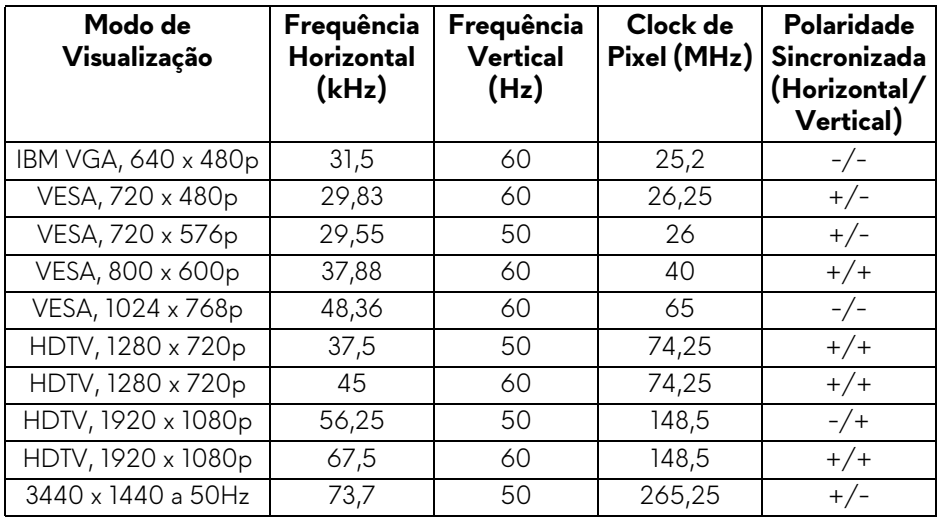

# **Modos de visualização HDMI (AW3418HW)**

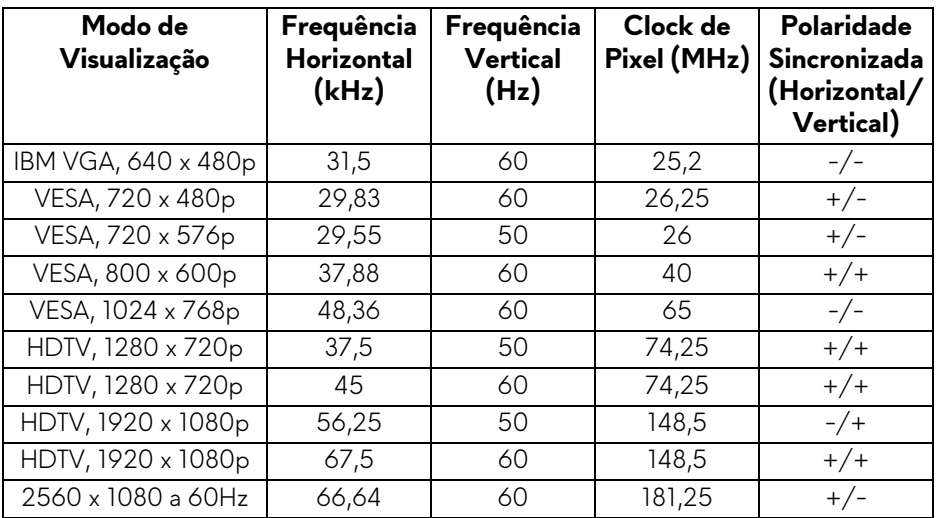

# **Modos de Visualização DP (AW3418DW)**

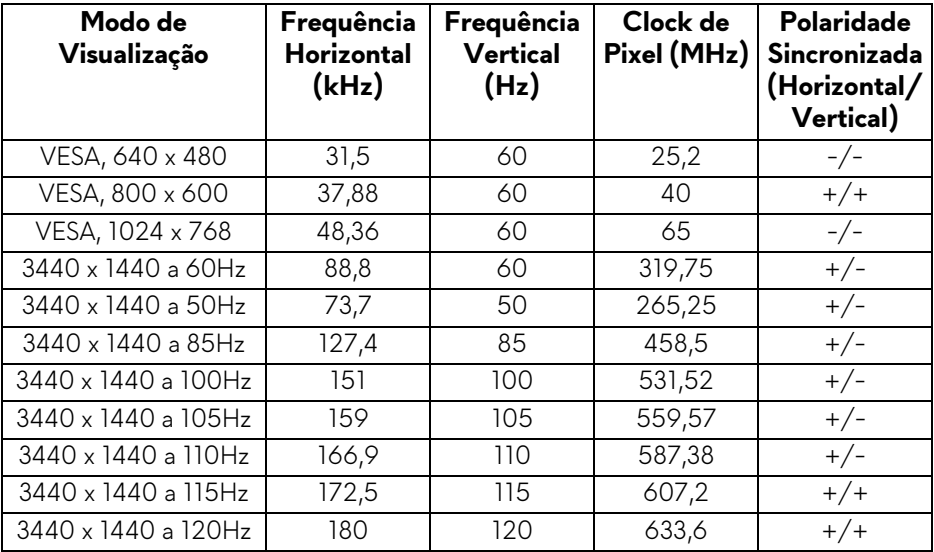

# **Modos de visualização DP (AW3418HW)**

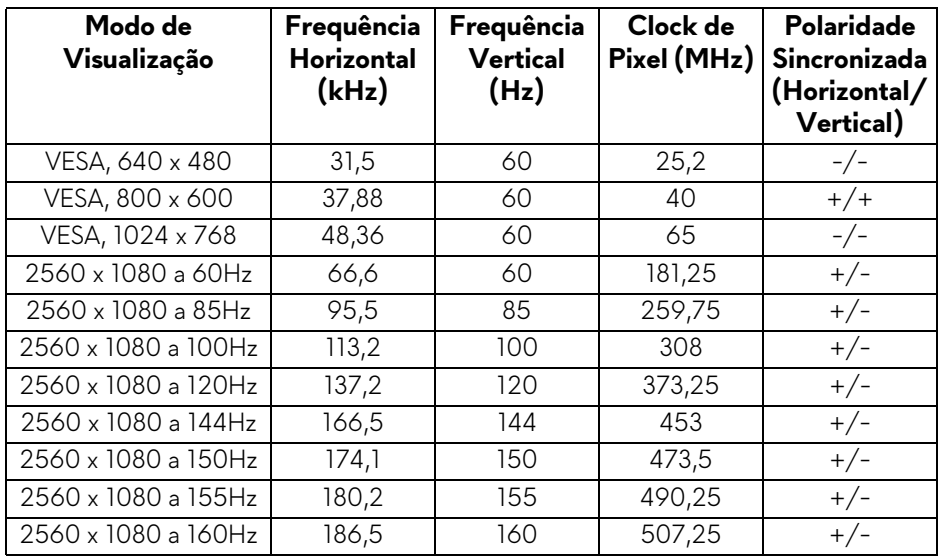

**[NOTA: Esse monitor suporta NVIDIA G-Sync. Para obter informações](www.geforce.com)  [sobre placas de vídeo que suportem o recurso NVIDIA G-SYNC, vá para](www.geforce.com)  www.geforce.com.**

#### <span id="page-14-0"></span>**Especificações elétricas**

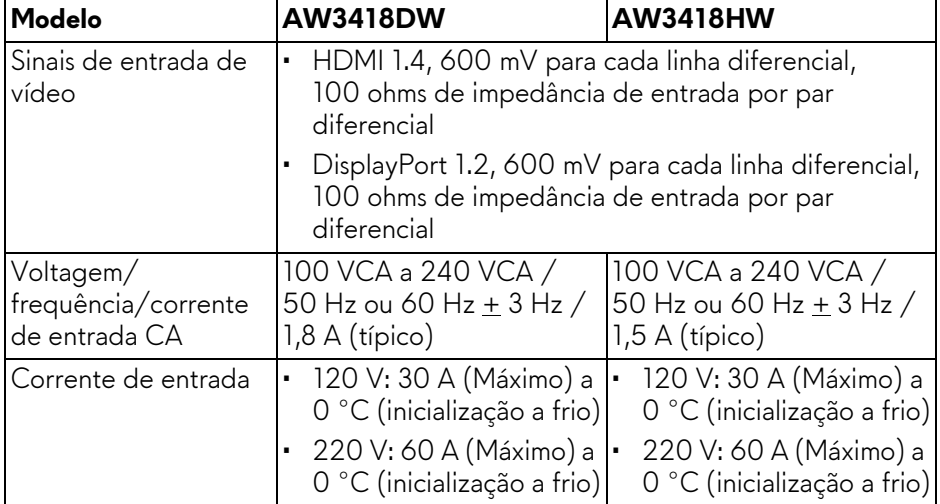

<span id="page-15-0"></span>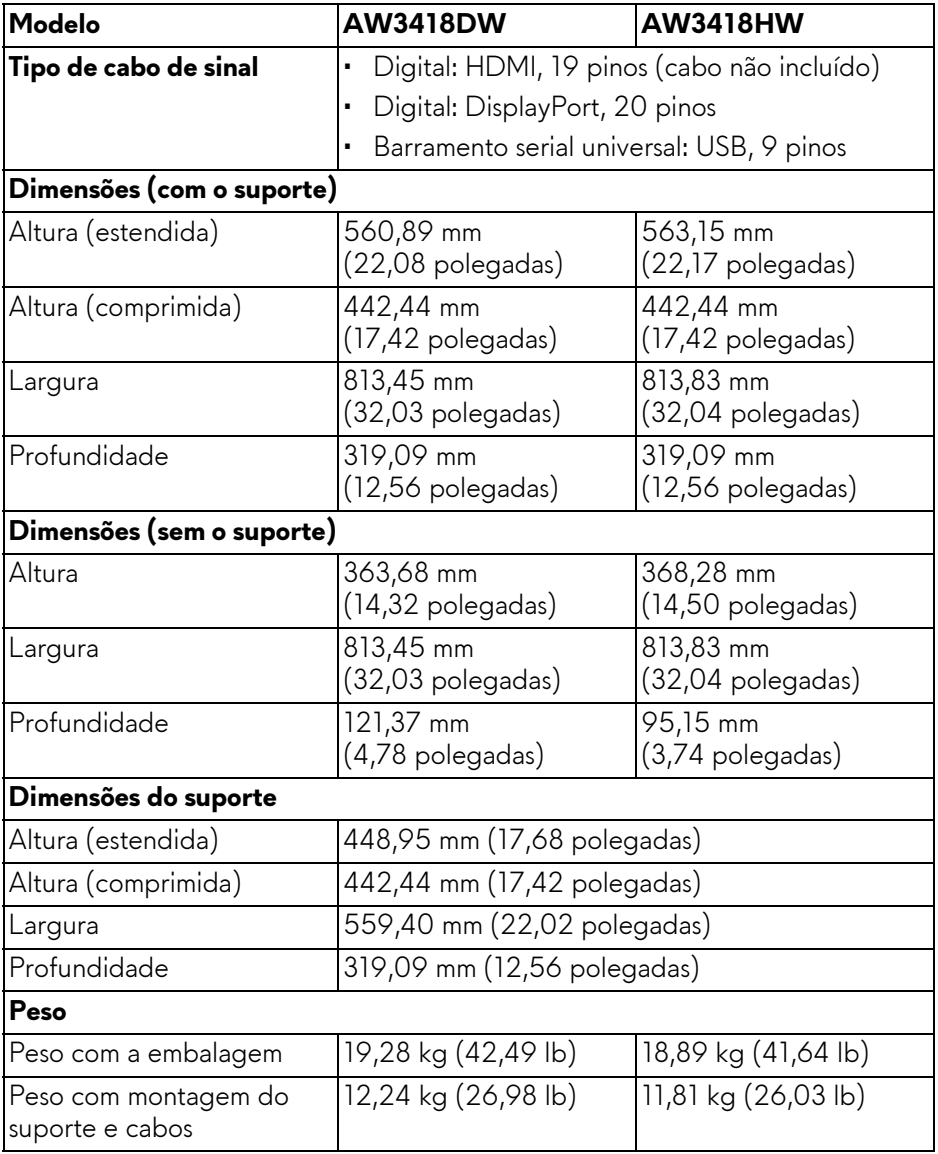

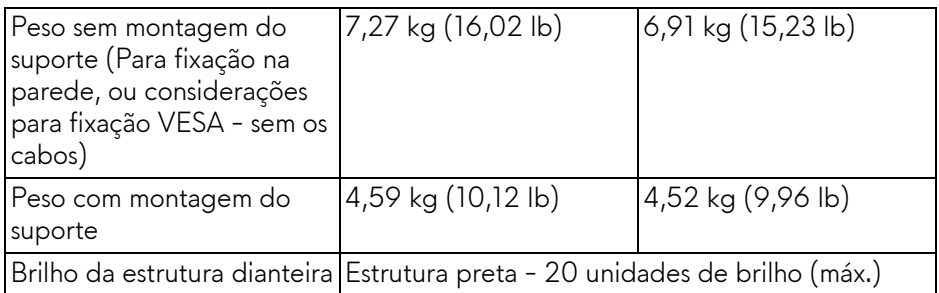

# <span id="page-16-0"></span>**Características de ambiente**

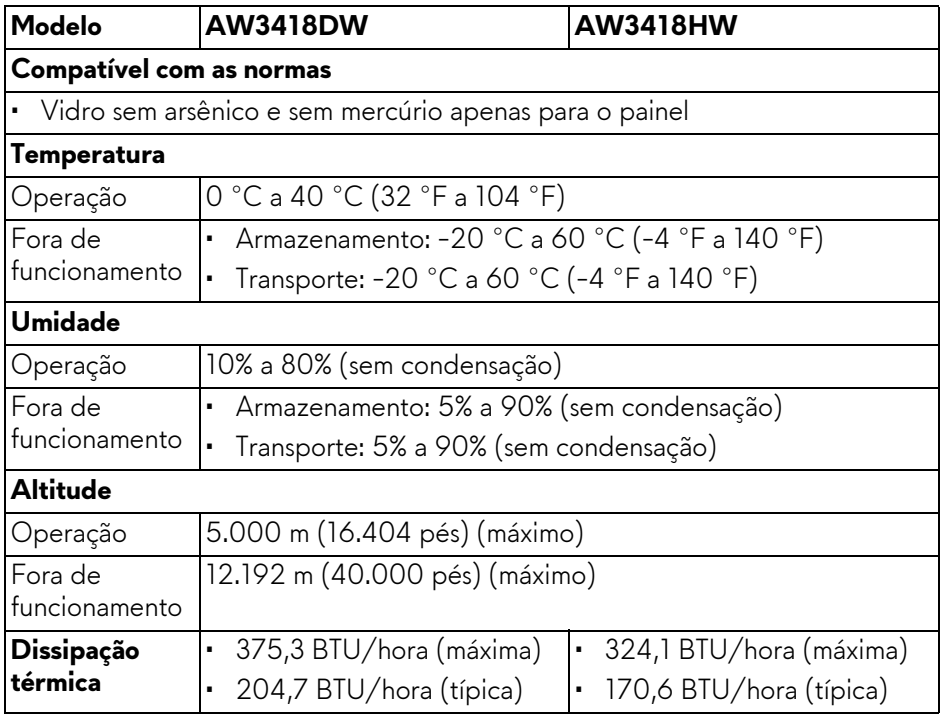

## <span id="page-17-1"></span><span id="page-17-0"></span>**Modos de Gerenciamento de Energia**

Se você possui uma cartão de vídeo ou software compatível com o padrão DPM™ da VESA instalado no computador, o monitor pode reduzir automaticamente o consumo de energia quando não estiver em uso. Chama-se **Modo de Economia de Energia\***. Se o computador detectar algum sinal do teclado, mouse ou de outros dispositivos de entrada, o monitor voltará a funcionar automaticamente. A tabela seguinte mostra o consumo de energia e sinaliza esta característica de economia de energia automática.

## **AW3418DW**

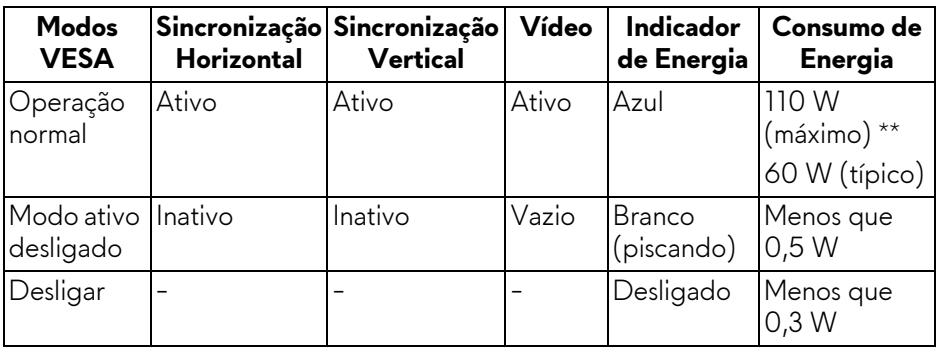

# **AW3418HW**

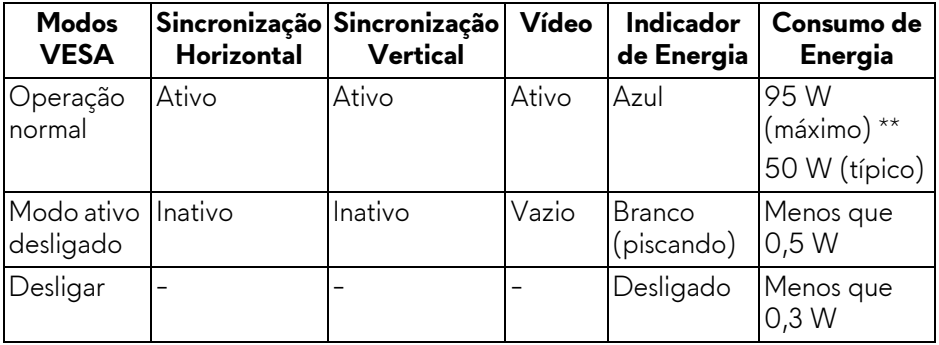

\* Consumo de energia zero em modo DESLIGADO só pode ser alcançado desconectando o cabo principal do monitor.

\*\* Máximo consumo de energia é medido em estado de luminância max, USB e ativo.

# <span id="page-18-0"></span>**Atribuição de Pinos**

## **Conector DisplayPort**

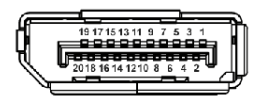

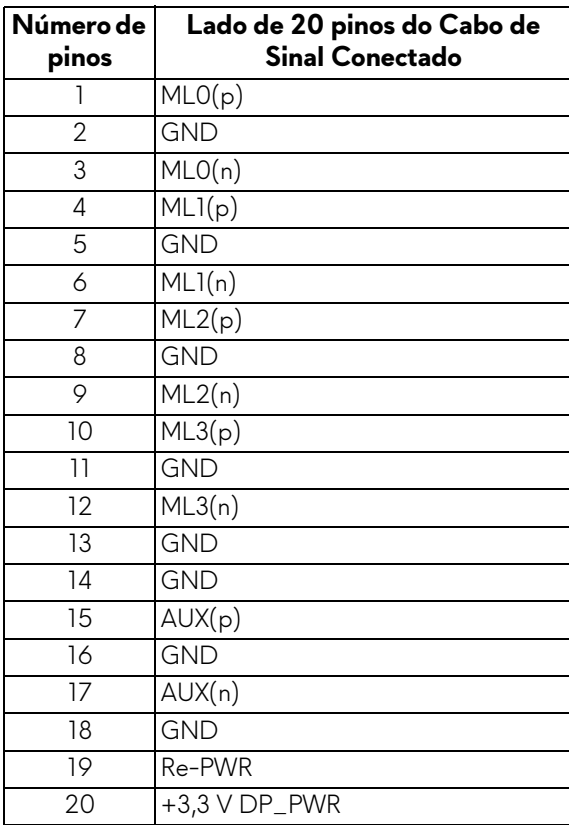

## **Conector HDMI**

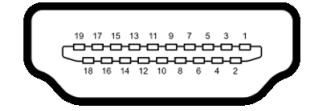

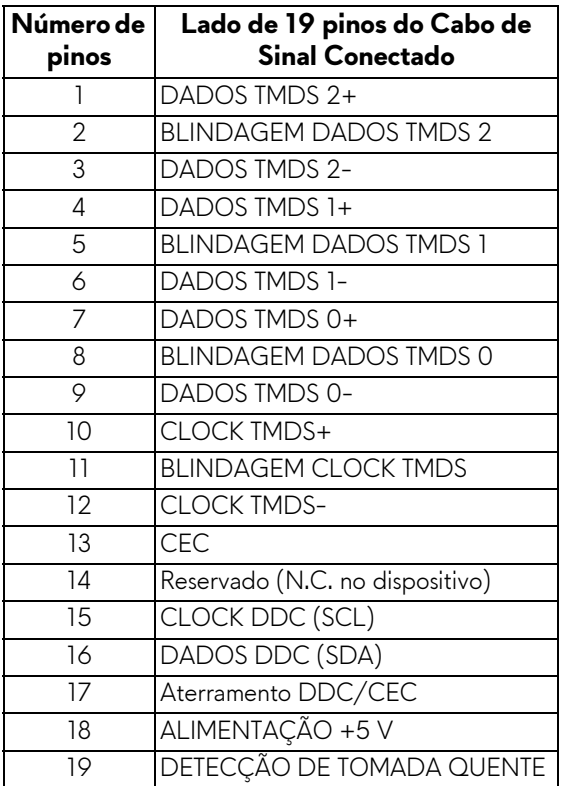

# <span id="page-19-0"></span>**Capacidade Plug and Play**

Você pode instalar o monitor em qualquer sistema compatível Plug and Play. O monitor fornece automaticamente o sistema do computador com seu Dado de Identificação de Visualização Estendida (EDID) utilizando os protocolos de Canal de Dados de Visualização (DDC) para que o sistema possa se configurar e melhorar os ajustes do monitor. A maioria das instalações de monitor é automática; se desejar, é possível selecionar configurações diferentes. Para mais informações sobre como alterar as configurações do monitor, consulte **[Operação](#page-31-3)  [do Monitor](#page-31-3)**.

# <span id="page-20-0"></span>**Interface Bus Serial Universal (USB)**

Esta seção lhe dá informações sobre as portas USB que estão disponíveis no monitor.

# **NOTA: Este monitor é compatível com Super-Speed USB 3.0.**

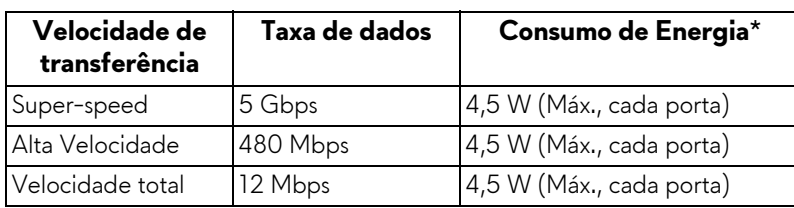

\* Até 2 A na porta de jusante USB (porta com ícone de bateria SS<sup>-com</sup>) com dispositivos compatíveis com a versão do carregamento de bateria ou dispositivos USB normais.

#### <span id="page-20-1"></span>**Conector USB a montante**

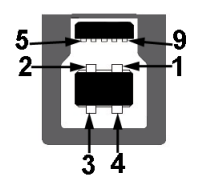

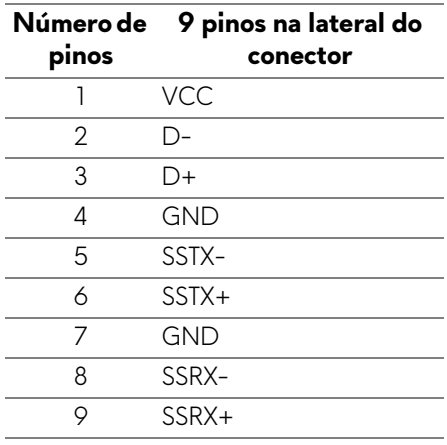

#### <span id="page-21-0"></span>**Conector USB Jusante**

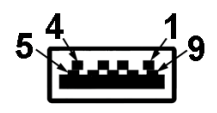

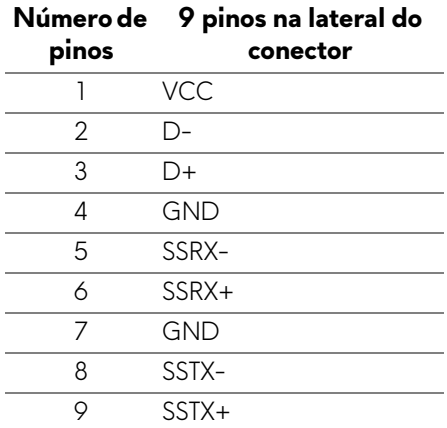

#### <span id="page-21-1"></span>**Portas USB**

- Uma a montante traseira
- Duas a jusante traseira
- Duas a jusante parte inferior
- Porta de carregamento de energia a porta com o ícone da bateria ss<sup>-c</sup>o ; suporta o carregamento de corrente rápido se o dispositivo for compatível com BC1.2.

## **NOTA: A funcionalidade do USB 3.0 necessita de um computador com capacidade para USB 3.0.**

**NOTA: As portas USB do monitor funcionam apenas quando o monitor está Ligado ou em modo de economia de energia. Se você desligar o monitor e depois ligá-lo, os periféricos anexados podem levar alguns segundos para voltar ao funcionamento normal.**

# <span id="page-22-0"></span>**Qualidade do monitor de LCD e política de pixel**

Durante o processo de fabricação do Monitor LCD, é comum que um ou mais pixels se tornem fixos em um estado imutável, que é difícil de ver e não afeta a qualidade de visualização ou capacidade de uso. Para mais informações sobre os Pixels e Qualidade do Monitor, consulte **<www.dell.com/support/monitors>**.

# <span id="page-22-1"></span>**Diretrizes de manutenção**

## <span id="page-22-2"></span>**Limpando Seu Monitor**

**CUIDADO: Leia e siga as [Instruções de segurança](#page-56-4) antes de limpar o monitor.**

#### **ALERTA: Antes de limpar o monitor, retire o cabo de energia do monitor da saída elétrica.**

Para as melhores práticas, siga as instruções na lista abaixo ao desembalar, limpar, ou manusear o monitor:

- Para limpar sua tela antiestática, passe gentilmente com um pano limpo e macio com água. Se possível, utilize um tecido de limpar telas especiais ou solução apropriada para cobertura antiestática. Não utilize benzina, tiner, amônia, limpadores abrasivos ou ar comprimido.
- Use um pano levemente umedecido com água morna para limpar o monitor. Evite usar detergente porque alguns tipos deixam um filme esbranquiçado no monitor.
- Se observar a presença de um pó branco ao desembalar o monitor, limpe-o com um pano.
- Manuseie o monitor com cuidado porque o monitor de cor escura pode ser arranhado e mostrar marcas de riscos brancos mais que um monitor de cor clara.
- Para manter a melhor qualidade de imagem do monitor, use um protetor de tela que se altere dinamicamente e desligue o monitor quando não estiver em uso.

# <span id="page-23-0"></span>**Ajuste do monitor**

# <span id="page-23-2"></span><span id="page-23-1"></span>**Fixação do suporte**

**NOTA: Quando enviado, o suporte não é instalado em fábrica.**

- **NOTA: As instruções a seguir são aplicáveis apenas para a fixação do suporte enviado com seu monitor. Se estiver fixando um suporte comprado de outra fonte, siga as instruções de configuração incluídas com o suporte.**
- **CUIDADO: As etapas são importantes para proteger sua tela curva. Siga as instruções abaixo para concluir a instalação.**

Para fixar o suporte do monitor:

**1.** Após abrir a caixa, remova o revestimento de espuma da parte superior da embalagem.

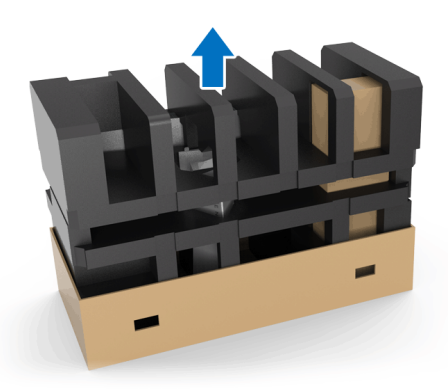

**2.** Inverta o revestimento de espuma e coloque-o em uma superfície plana.

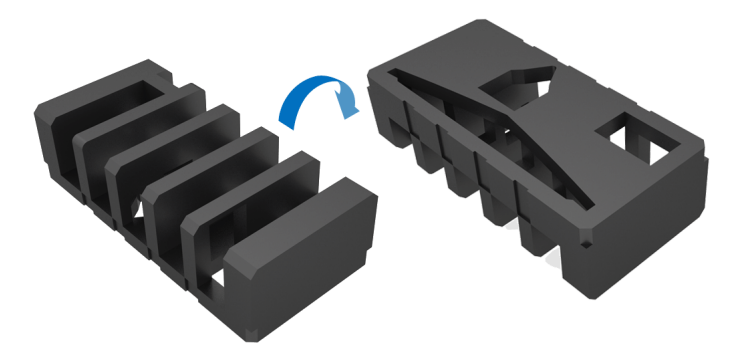

**3.** Levante cuidadosamente o monitor segurando-o firmemente dos dois lados.

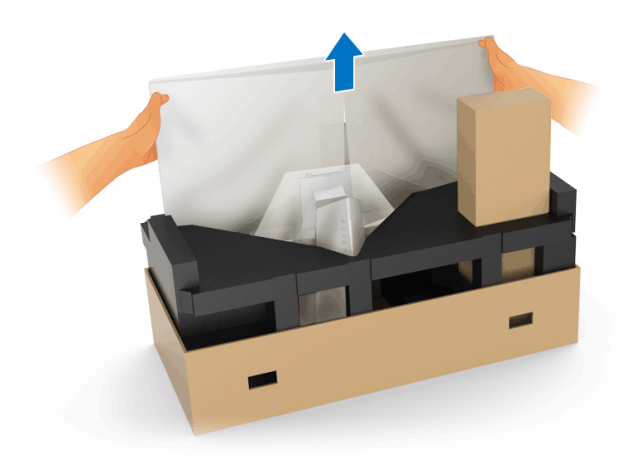

**4.** Coloque o monitor na espuma e levante a cobertura do monitor.

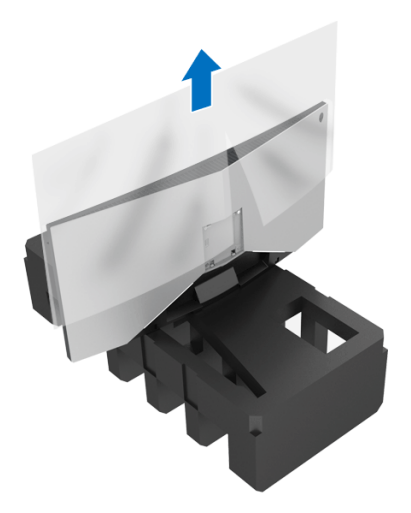

**5.** Coloque o monitor na espuma com a tela voltada para baixo.

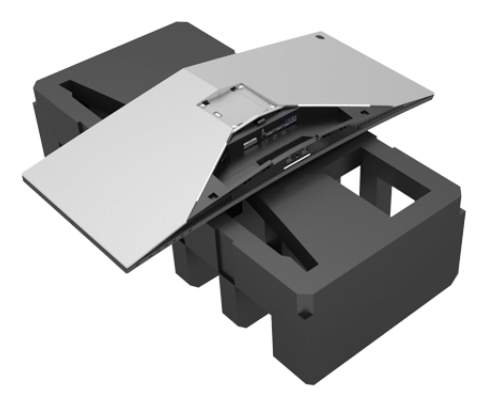

**6.** Fixe o suporte elevatório até que ele se encaixe no local adequado.

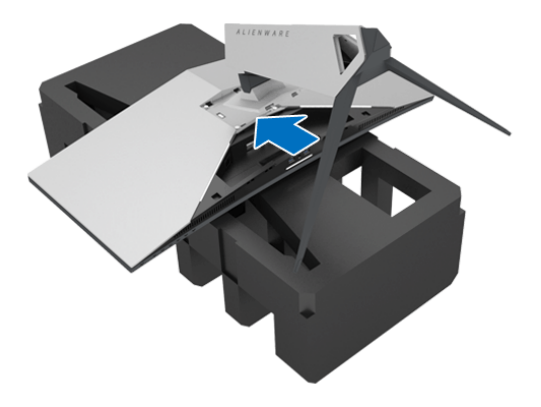

- **7.** Conecte os cabos necessários no monitor conforme exibido na ilustração e passe os cabos pela fenda de passagem de cabos no suporte elevatório.
	- **a.** Cabo de energia
	- **b.** Cabo DisplayPort ou cabo Mini-DisplayPort para DisplayPort
	- **c.** Cabo HDMI (opcional, cabo não incluído)
	- **d.** Cabo USB a montante
	- **e.** Cabos USB a jusante (opcional, cabo não incluído)

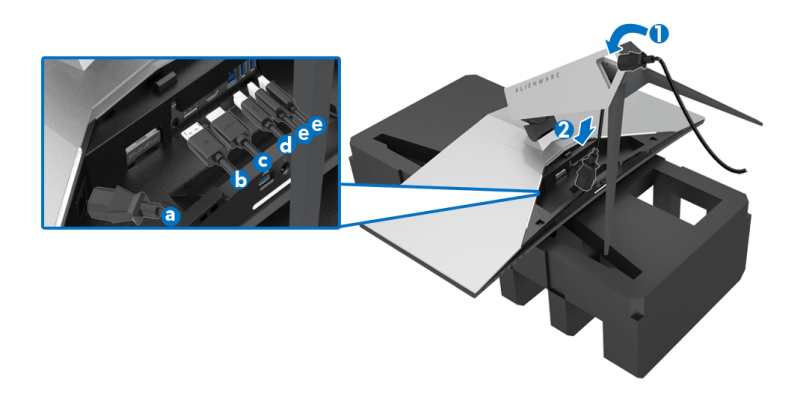

- **NOTA: Passe cada cabo cuidadosamente de modo que eles fiquem organizados após a tampa de E/S dos cabos ser fixada.**
- **ALERTA: Não acople o cabo de energia na tomada de parede nem ligue o monitor até que seja instruído a fazê-lo.**
	- **8.** Deslize a tampa de E/S até que ela se encaixe no local adequado.

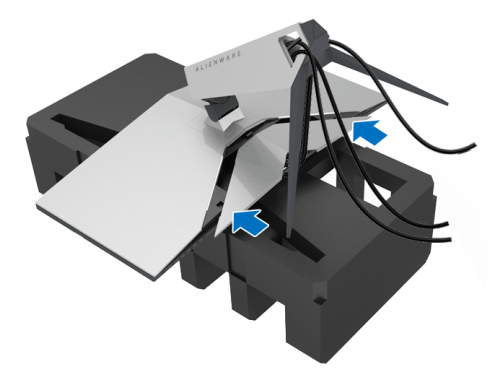

**NOTA: Certifique-se de que os cabos estejam sem obstruções e passem através da tampa de E/S e fenda de passagem de cabos no suporte elevatório.**

# <span id="page-27-1"></span><span id="page-27-0"></span>**Conexão do computador**

- **ALERTA: Antes de iniciar qualquer procedimento desta seção, siga as [Instruções de segurança](#page-56-4).**
- **NOTA: Não conecte todos os cabos no computador ao mesmo tempo.**

Para conectar seu monitor ao computador:

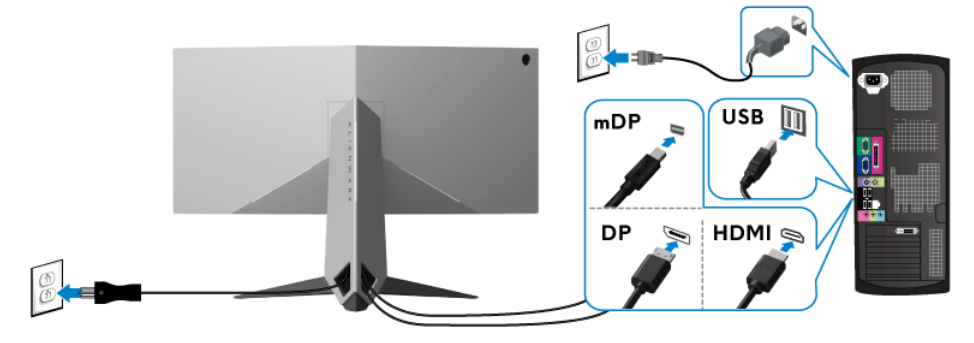

- **1.** Conecte a outra extremidade do cabo DisplayPort conectado (ou Mini-DisplayPort para DisplayPort) ou HDMI ao seu computador.
- **2.** Conecte o cabo USB 3.0 a montante (cabo fornecido) à porta a jusante do monitor e depois a porta USB 3.0 apropriada em seu computador. (Veja **[Vista traseira e inferior](#page-9-1)** para detalhes.)
- **3.** Conecte os periféricos USB 3.0 às portas a jusante USB 3.0 do monitor.
- **4.** Conecte os cabos de energia para seu computador e monitor em uma saída próxima.
- **5.** Ligue seu monitor e computador.

Se o seu monitor visualiza uma imagem, a instalação está completa. Se não visualizar nenhuma imagem, veja **[Problemas Específicos do Barramento](#page-54-1)  [Serial Universal \(USB\)](#page-54-1)**.

#### **NOTA: Os Gráficos são utilizados apenas para propósito de ilustração. A aparência do computador pode variar.**

# <span id="page-28-0"></span>**Remoção do suporte do monitor**

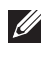

**NOTA: Para prevenir arranhões no LCD ao remover o suporte, certifiquese que o monitor fique posicionado em uma superfície macia e limpa.**

**NOTA: As instruções a seguir são aplicáveis apenas para a fixação do suporte enviado com seu monitor. Se estiver fixando um suporte comprado de outra fonte, siga as instruções de configuração incluídas com o suporte.**

Pare remover o suporte:

- **1.** Desligue o monitor.
- **2.** Solte os cabos do computador.
- **3.** Coloque o monitor sobre uma almofada ou pano macio.
- **4.** Usando os polegares, aplique uma pressão suave sobre a tampa de E/S e deslize-a para fora do monitor.

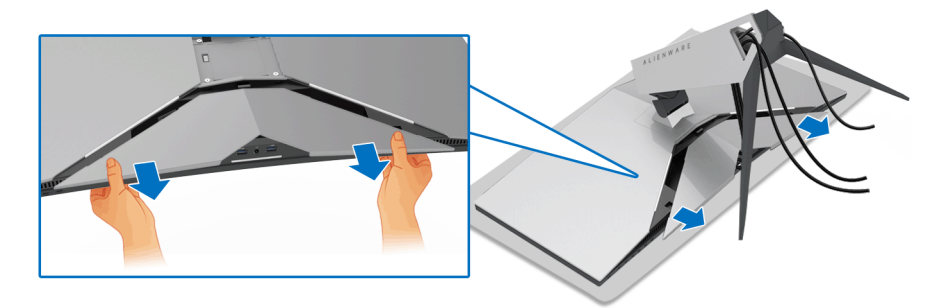

**5.** Solte os cabos do monitor e deslize-os através da fenda de passagem de cabos do suporte elevatório.

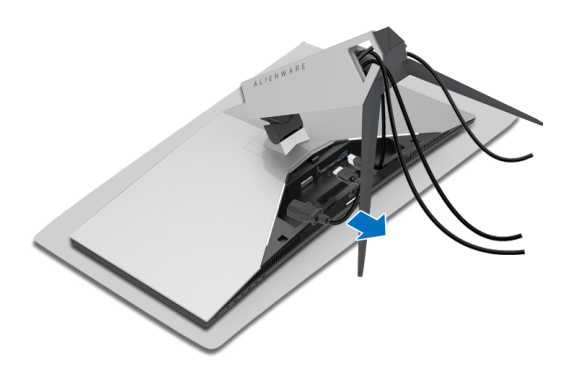

**6.** Pressione e segure o botão de libertação do Suporte.

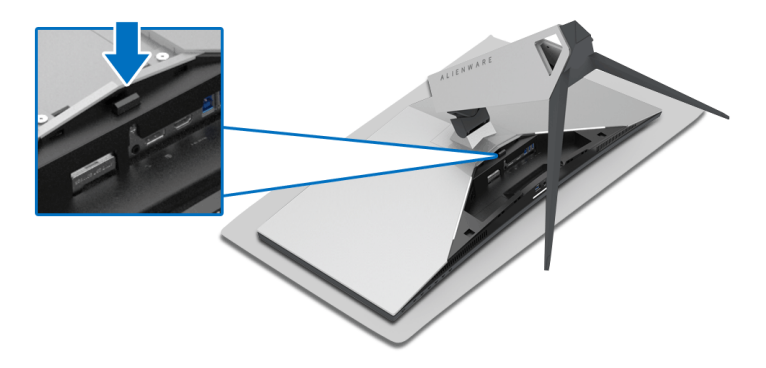

**7.** Levante o suporte elevatório afastando-o do monitor.

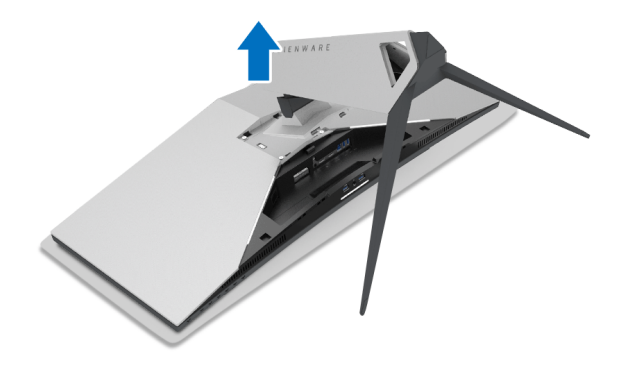

# <span id="page-30-0"></span>**Suporte de parede VESA (opcional)**

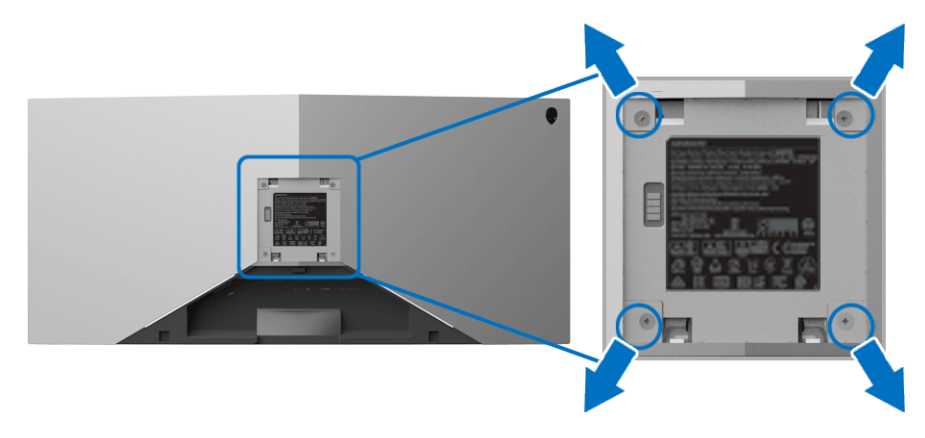

(Dimensão do Parafuso: M4 x 10 mm).

Consultar as instruções que vêm com o kit de montagem de parede compatível com o padrão VESA.

- **1.** Coloque o painel do monitor sobre um pano macio ou almofada em uma superfície plana estável.
- **2.** Remova o suporte do monitor. (Ver **[Remoção do suporte do monitor](#page-28-0)**.)
- **3.** Usar uma chave Phillips para remover os quatro parafusos que fixam a tampa plástica.
- **4.** Fixar o suporte de montagem do kit de montagem de parede no monitor.
- **5.** Monte o monitor na parede. Para obter mais informações, consulte a documentação enviada com o kit de montagem em parede.

**NOTA: Para usar apenas com o Suporte de Montagem de Parede com Classificação UL, com capacidade de carga ou peso mínimo de 29,1 kg (AW3418DW)/27,6 kg (AW3418HW).**

# <span id="page-31-3"></span><span id="page-31-0"></span>**Operação do Monitor**

# <span id="page-31-1"></span>**Ligação do monitor**

Pressione o botão liga/desliga para ligar o monitor.

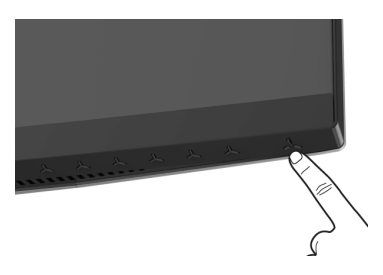

# <span id="page-31-2"></span>**Uso dos Controles do Painel Frontal**

Use os botões de controle na frente do monitor para ajustar as configurações.

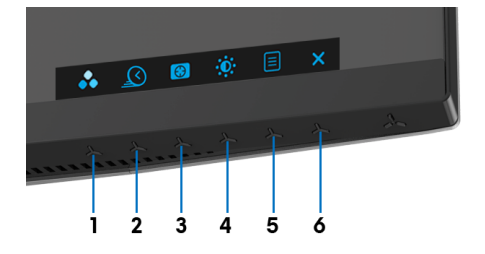

A tabela a seguir descreve os botões do painel frontal:

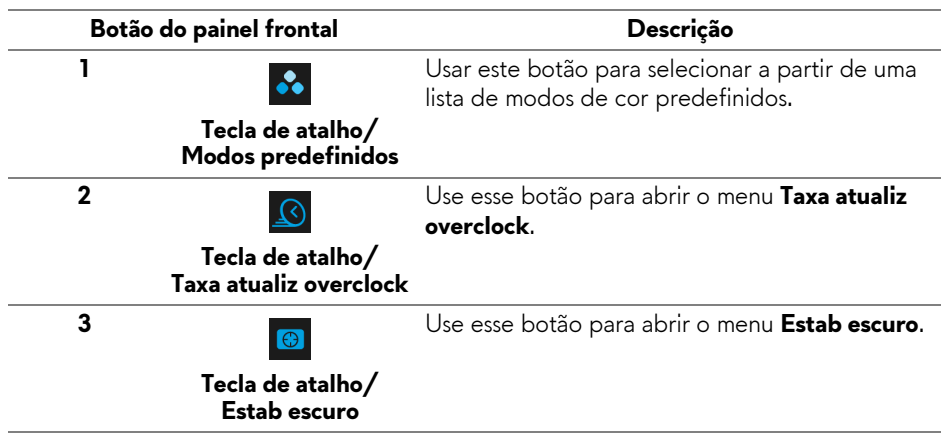

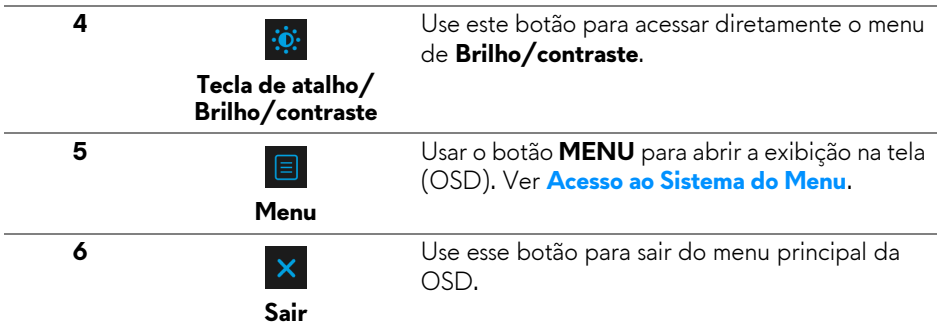

# <span id="page-32-0"></span>**Botão do painel frontal**

Use os botões da frente do monitor para ajustar as configurações da imagem.

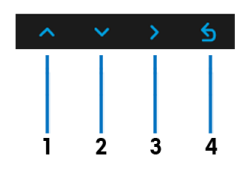

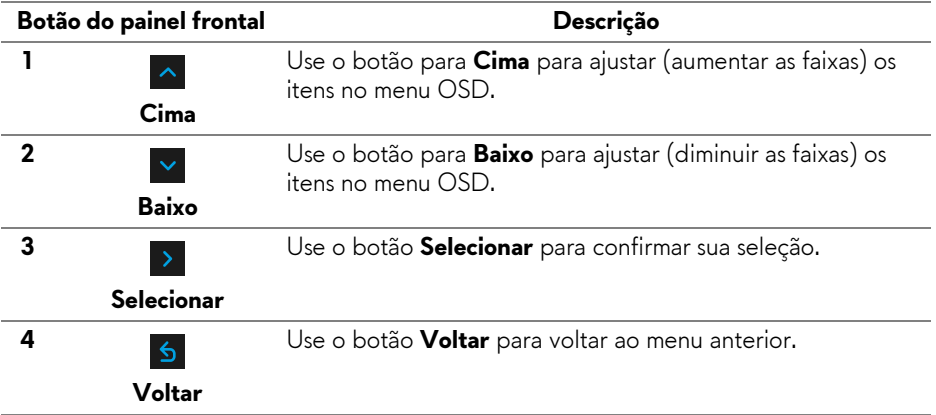

# <span id="page-33-0"></span>**Uso do Menu de Visualização na Tela (OSD)**

#### <span id="page-33-1"></span>**Acesso ao Sistema do Menu**

**NOTA: Se você mudar os ajustes e depois também continuar com outro menu ou sair do menu OSD, o monitor automaticamente salva estas mudanças. As mudanças também são salvas, se você mudar os ajustes e depois esperar que o menu OSD desapareça.**

**1.** Pressione o botão **e** para abrir o menu OSD e exibir o menu principal.

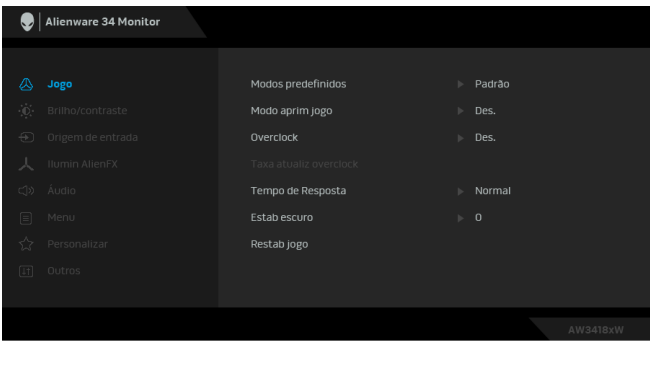

- **2.** Pressionar os botões  $\land$  e  $\lor$  para se mover entre as opções de ajuste. Se você se mover de um ícone para outro, o nome da opção é evidenciado. Ver a seguinte tabela para uma lista completa de todas as opções disponíveis para o monitor.
- **3.** Pressionar o botão > uma vez, para ativar a opção evidenciada.
- **4.** Pressionar os botões  $\sim$  e  $\sim$  para selecionar o parâmetro desejado.
- **5.** Pressione  $\rightarrow$  para entrar no submenu e depois use os botões direcionais, de acordo com os indicadores no menu, para fazer suas mudanças.
- **6.** Selecionar a botão **b** para retornar ao menu principal.

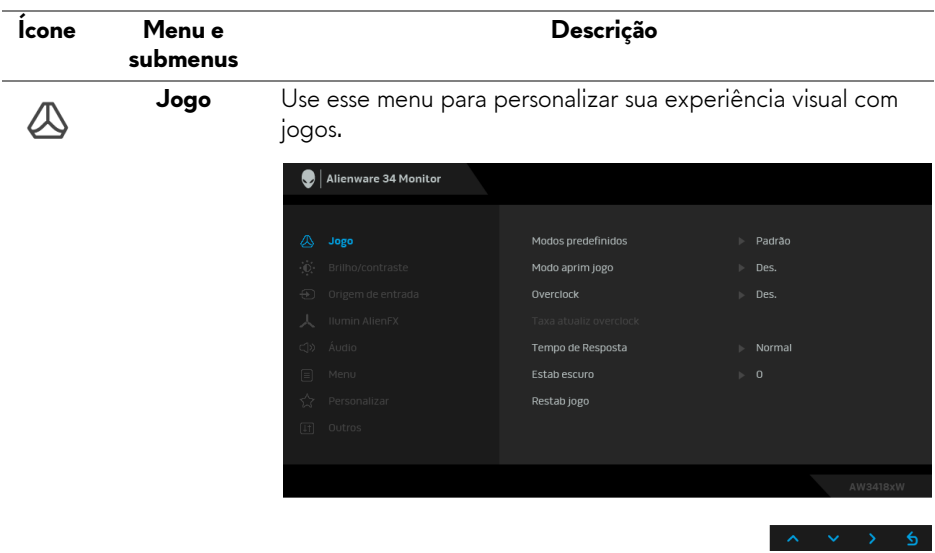

**Modos predefinidos** Permite que você escolha de uma lista de modos de cor predefinidos.

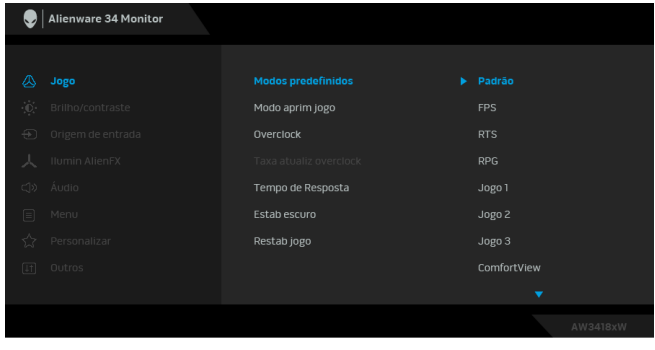

- **Padrão**: Carrega os ajustes de cor padrão do monitor. Este é o modo de pré-ajuste padrão.
- **FPS**: Carrega as configurações de cor ideais para jogos de Atirador em primeira pessoa.
- **RTS**: Carrega as configurações de cor ideais para jogos de Estratégia em tempo real.
- **RPG**: Carrega os ajustes de cor ideais para jogos de interpretação de personagens.

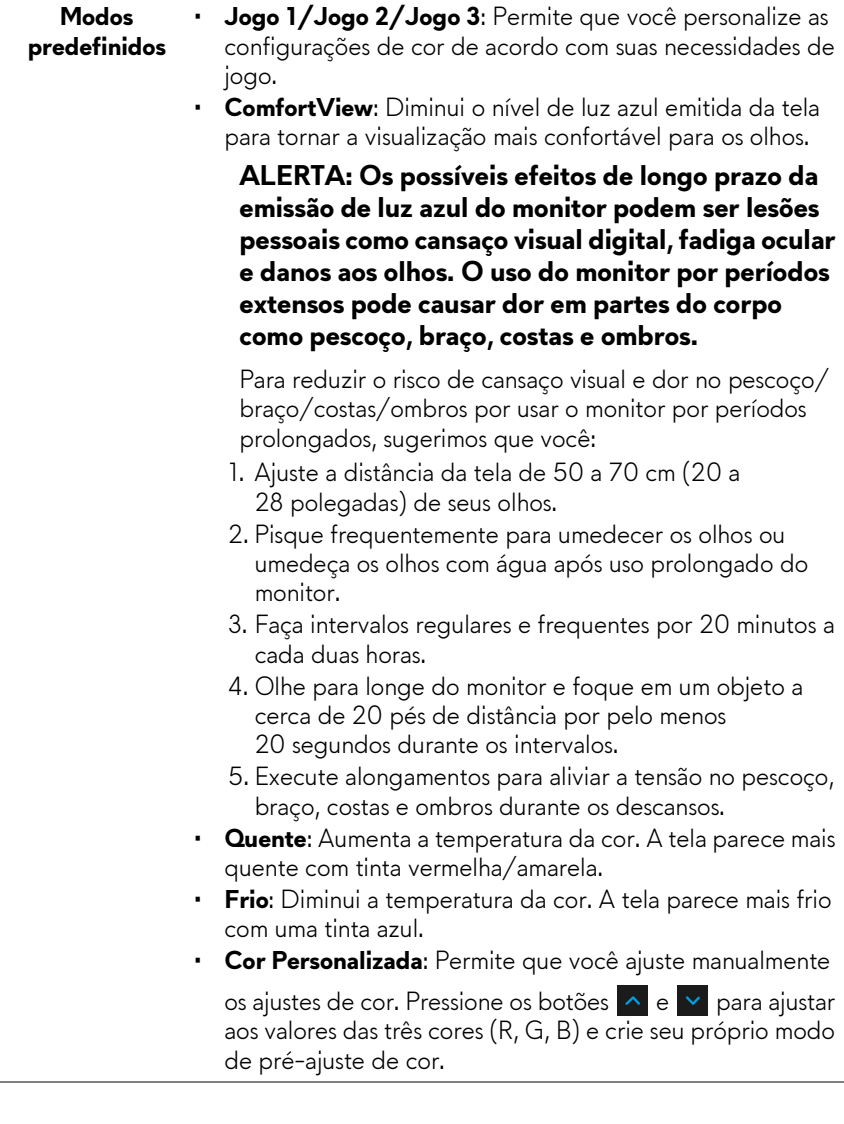

#### **Modo aprim jogo**

O recurso oferece três funções disponíveis para aprimorar sua experiência com jogos.

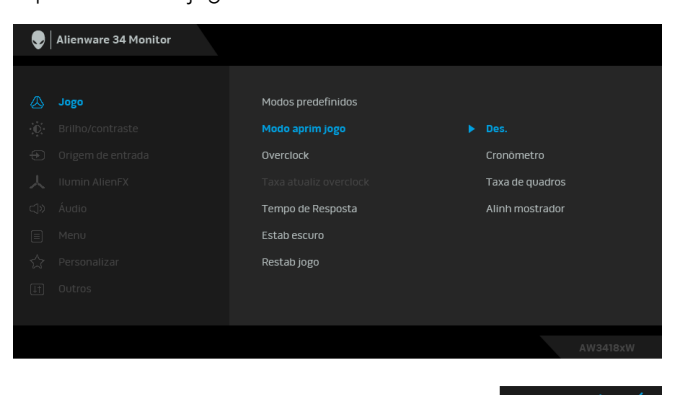

#### **• Des.**

Selecione para desabilitar as funções em **Modo aprim jogo**.

#### **• Cronômetro**

Permite que você desabilite ou habilite o cronômetro no canto superior esquerdo do mostrador. O cronômetro mostra o tempo transcorrido desde o início do jogo. Selecione uma opção da lista de intervalos de tempo para medir sua taxa de jogo alvo.

#### • **Taxa de quadros**

Selecionar **Lig.** permite a exibição da taxa de quadros por segundo atual ao se jogar. Quanto maior a taxa, mais suave parece o movimento.

#### • **Alinh mostrador**

Ative a função para ajudar a garantir o alinhamento perfeito dos conteúdos do vídeo de vários mostradores.

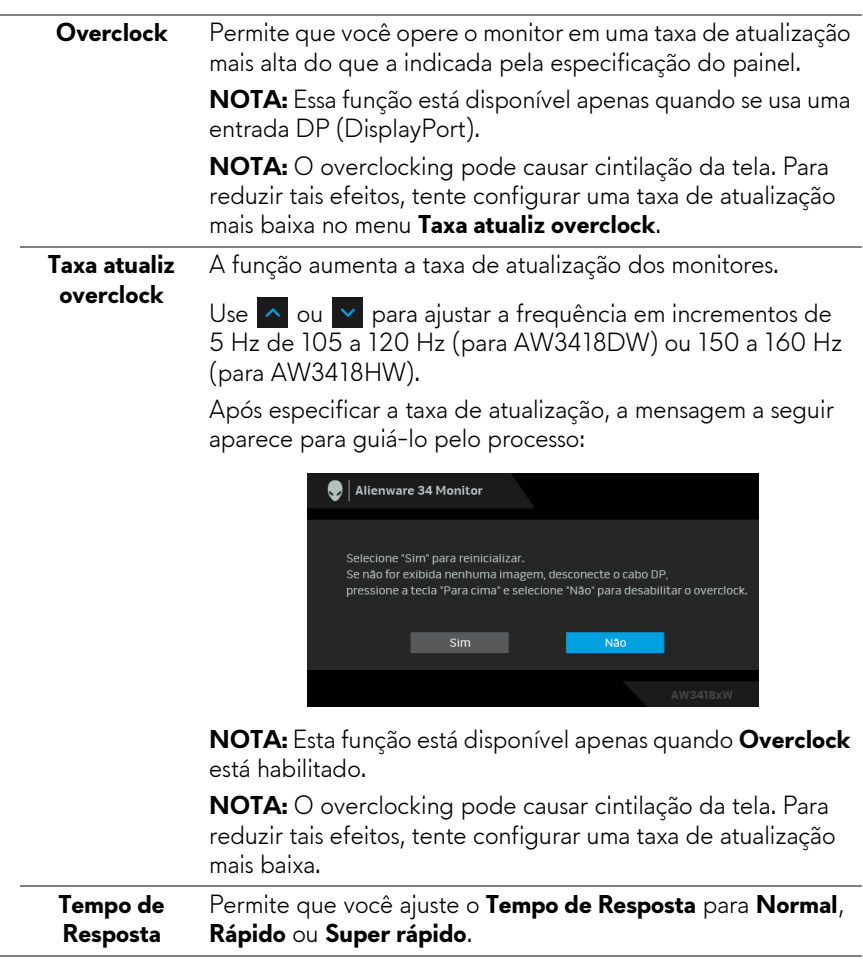

L,

**Estab escuro** O recurso melhora a visibilidade em cenários de jogos escuros. Quanto maior o valor (entre 0 a 3), melhor a visibilidade em áreas escuras da imagem do mostrador.

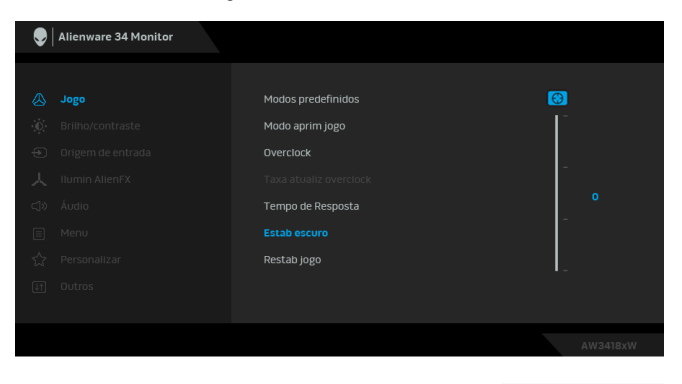

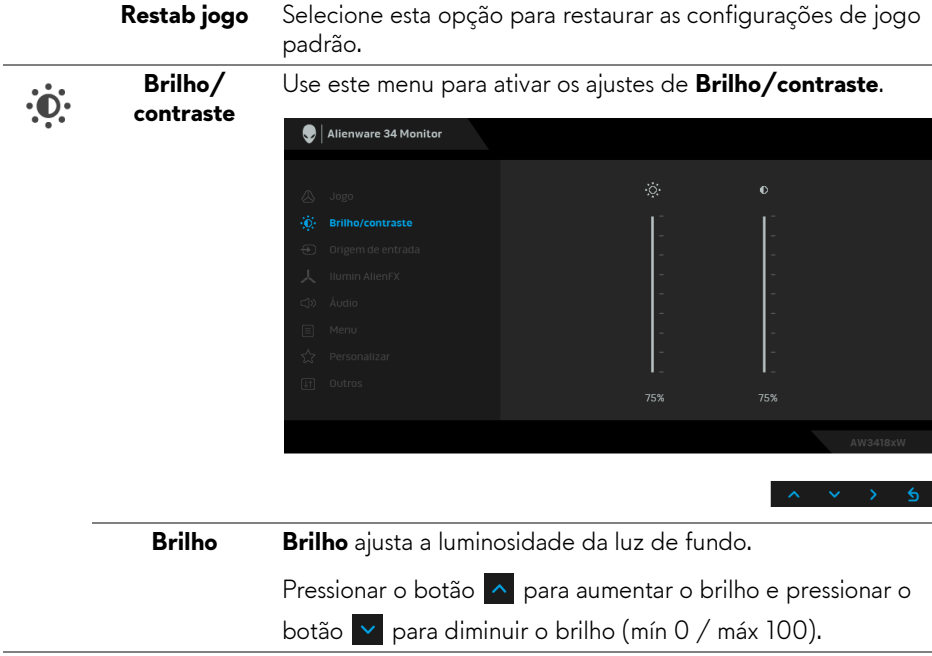

<span id="page-39-0"></span>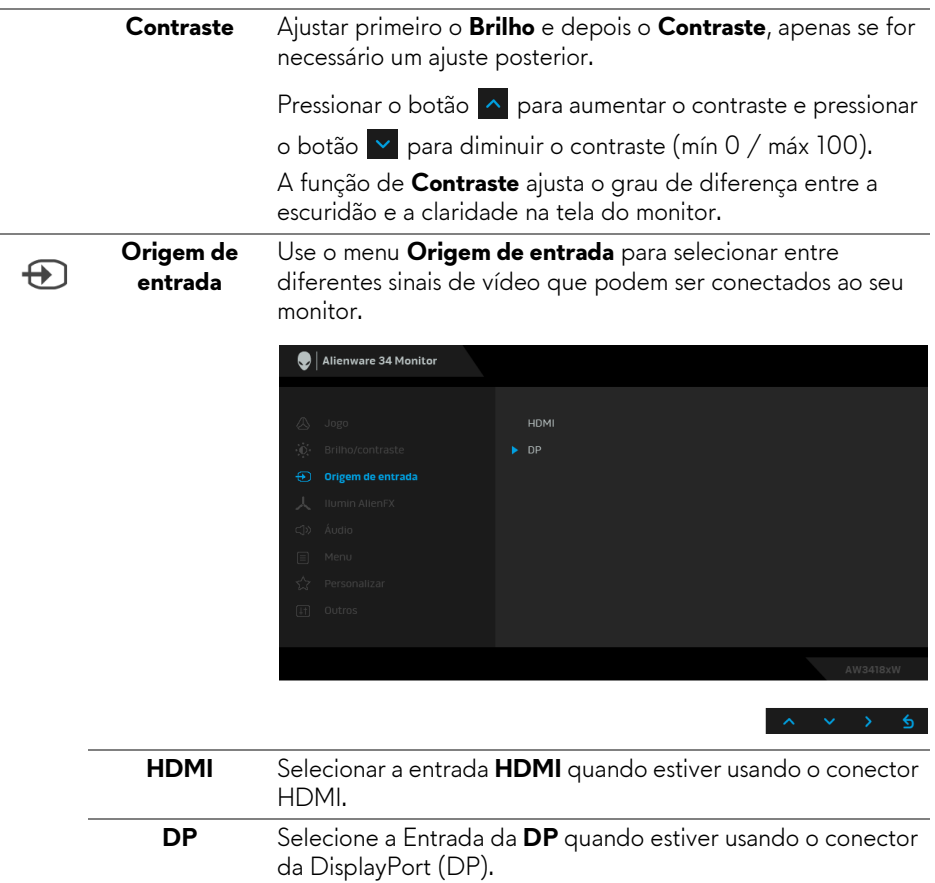

<span id="page-40-0"></span>**Ilumin AlienFX** Use esse menu para ajustar a iluminação do logotipo do Alienware, das luzes Triplas na traseira e no suporte do monitor, iluminação inferior na parte inferior do monitor e o botão liga/desliga.

T

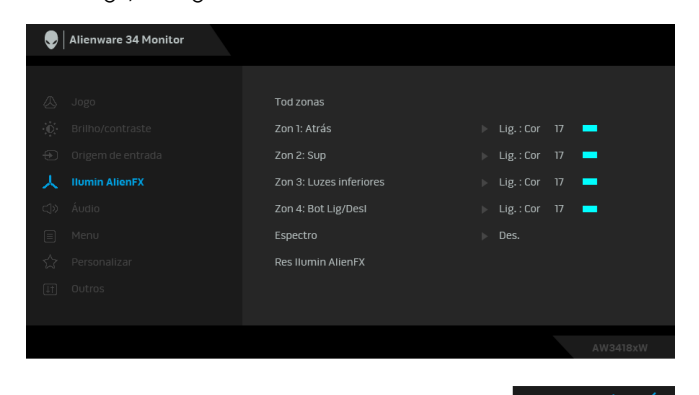

Antes de fazer qualquer ajuste, selecione uma ou todas as 4 zonas dos submenus. A ilustração abaixo indica as zonas de iluminação.

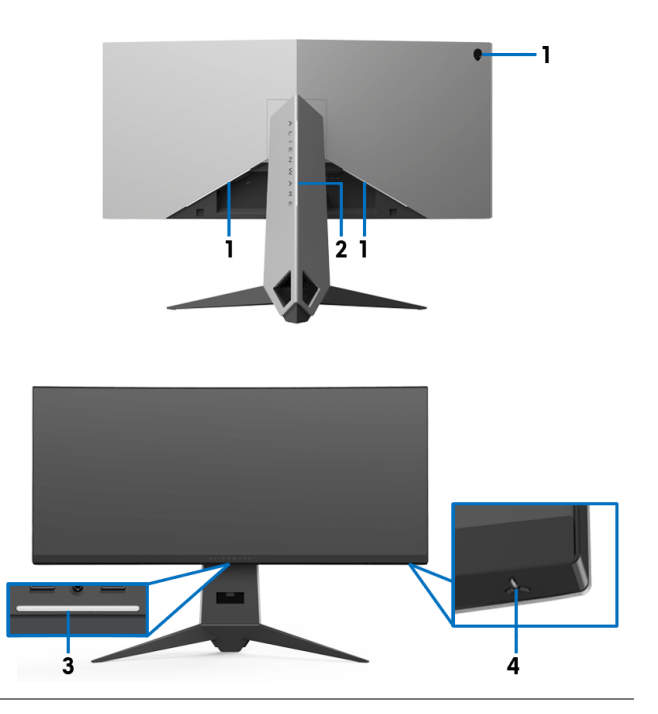

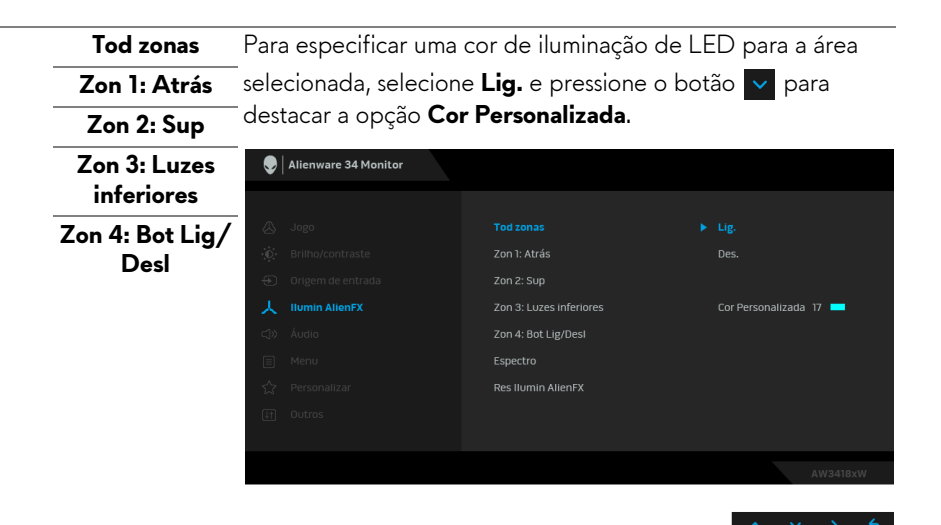

Em seguida faça a seleção da lista de 20 cores disponíveis

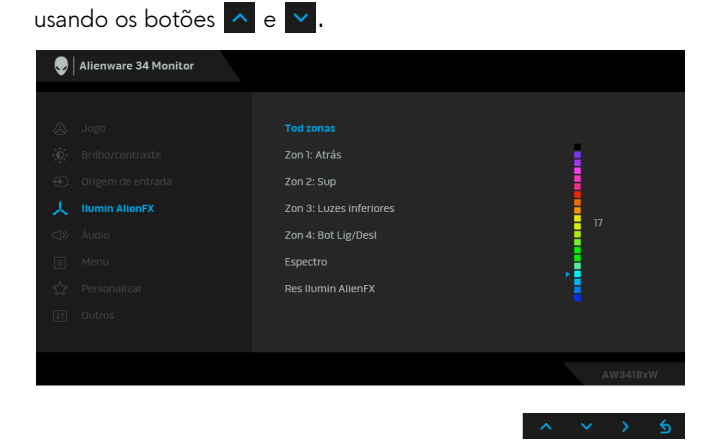

**42 | Operação do Monitor**

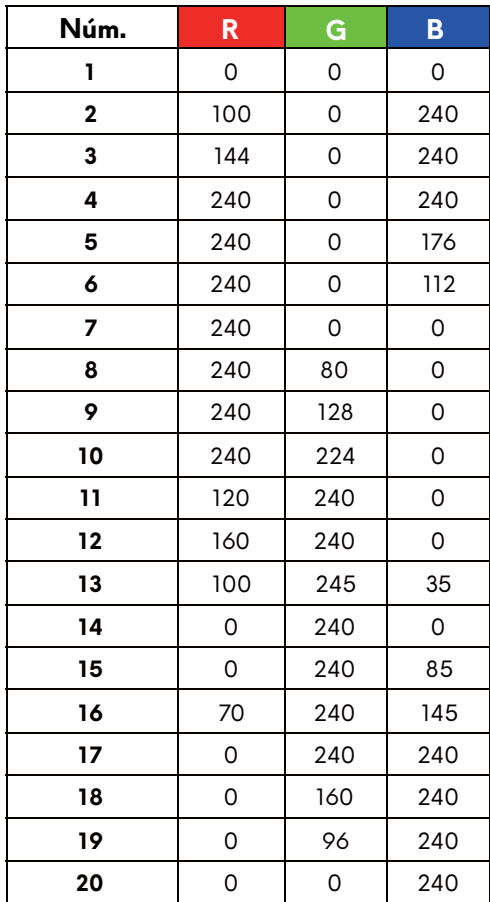

A tabela a seguir mostra o número da cor e os códigos RGB usados para as 20 cores de LED.

Para desligar as luzes AlienFX, selecione **Des.**

**NOTA:** Essas funções estão disponíveis apenas quando o **Espectro** está desabilitado.

 **Espectro** Quando você seleciona **Lig.**, as luzes AlienFX das 4 zonas brilham e mudam as cores na sequência do espectro: vermelho, laranja, amarelo, verde, azul, índigo e violeta.

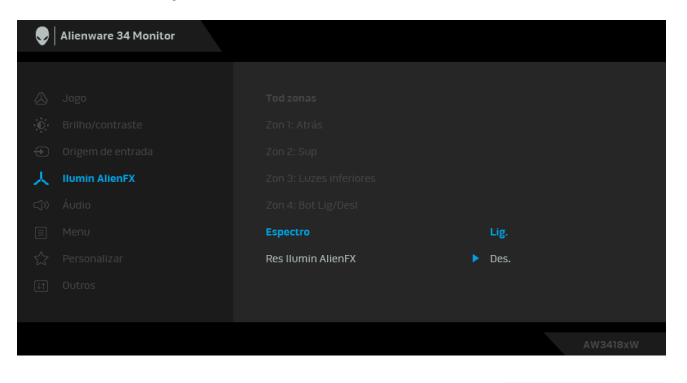

**NOTA:** Quando a função estiver **Lig.**, as funções acima estão desativadas.

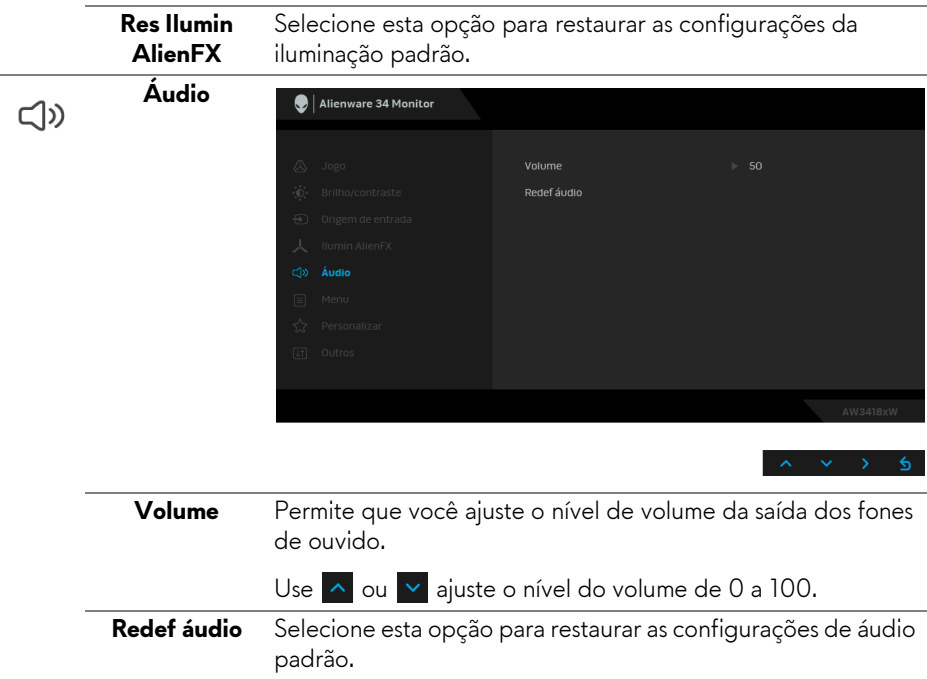

目

**Menu** Selecionar esta opção para ajustar os ajustes do OSD, tais como, as línguas do OSD, a quantidade de tempo que o menu permanece na tela e assim por diante.

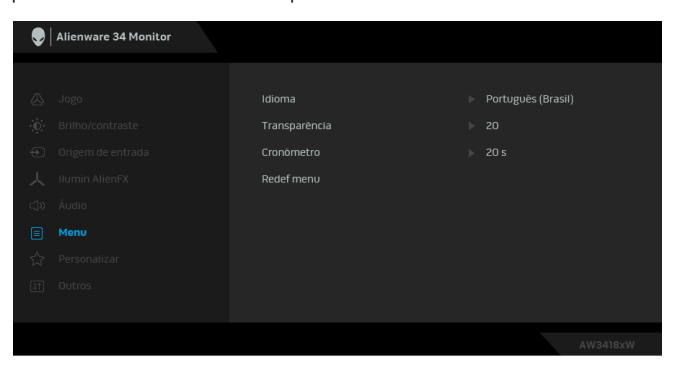

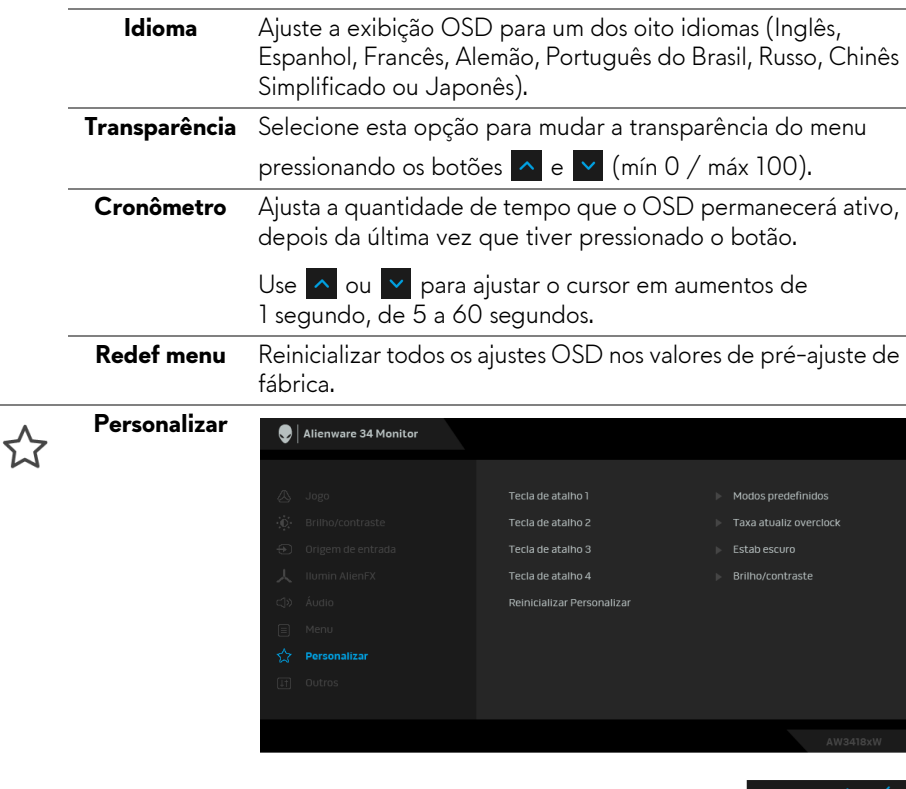

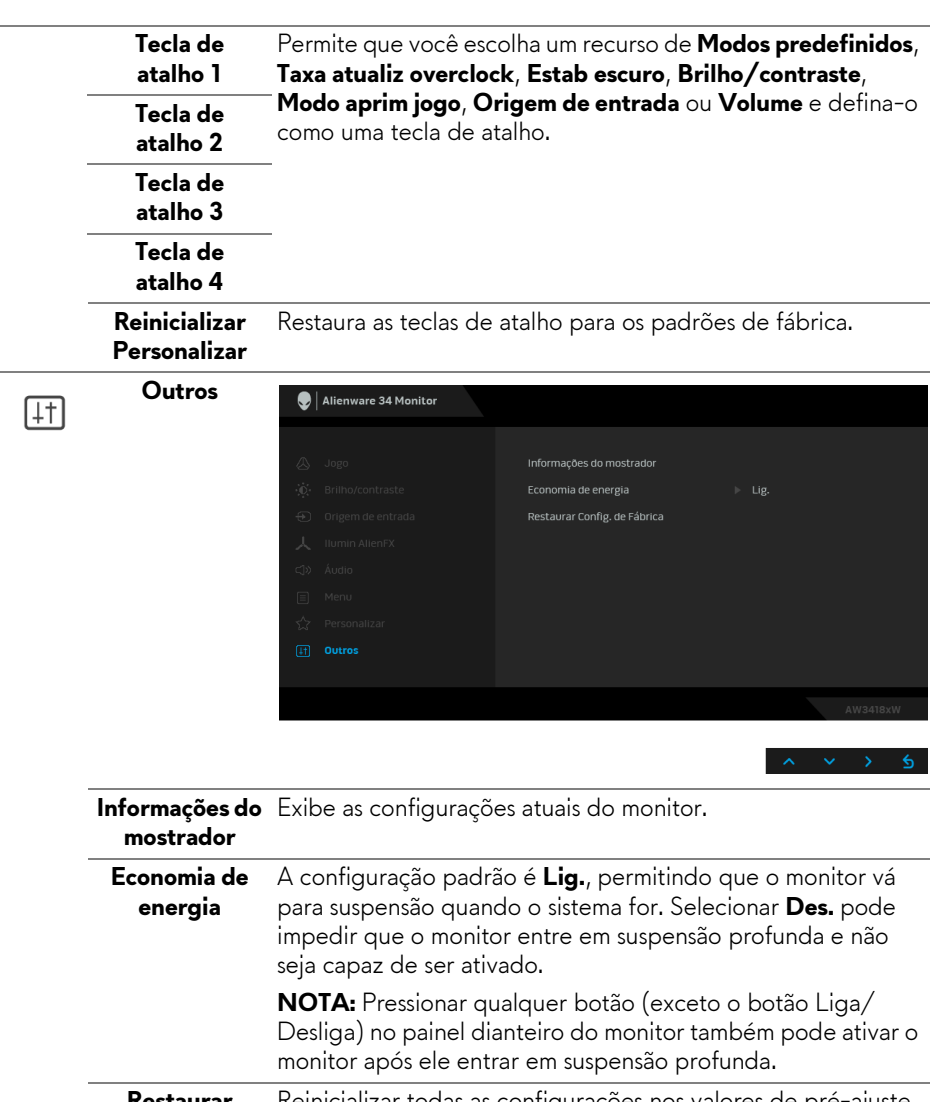

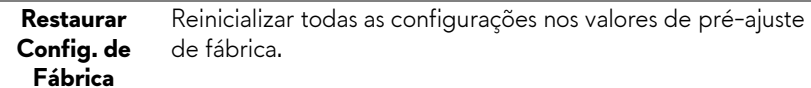

# <span id="page-46-0"></span>**Mensagem de Advertência OSD**

Quando o monitor entra no modo de **Economia de energia**, aparece a seguinte mensagem:

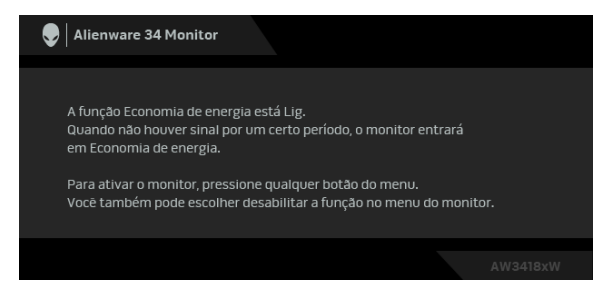

Veja **[Solução de Problemas](#page-49-2)** para mais informações.

# <span id="page-46-1"></span>**Configuração da Resolução Máxima**

Para configurar a resolução Máxima para o monitor:

No Windows 7, Windows 8 e Windows 8.1:

- **1.** Apenas para Windows 8 e Windows 8.1, selecione o bloco Área de trabalho para mudar para a área de trabalho clássica.
- **2.** Clique com o botão direito na área de trabalho e selecione **Resolução de Tela**.
- **3.** Clique na lista Suspensa da Resolução da Tela e selecione **3440 x 1440** (para AW3418DW) ou **2560 x 1080** (para AW3418HW).
- **4.** Clique em **OK**.

No Windows 10:

- **1.** Clique com o botão direito do mouse na área de trabalho e clique em **Configurações de Vídeo**.
- **2.** Clique em **Configurações de vídeo avançadas**.
- **3.** Clique na lista Suspensa da **Resolução** e selecione **3440 x 1440** (para AW3418DW) ou **2560 x 1080** (para AW3418HW).
- **4.** Clique em **Aplicar**.

Se não existir a opção 3440 x 1440 ou 2560 x 1080, poderá ser preciso atualizar o driver da placa de vídeo. Dependendo do seu computador, complete um dos seguintes procedimentos:

Se você possui um computador de mesa ou laptop Dell:

• Acesse **[www.dell.com/support](http://www.dell.com/support)**, digite a etiqueta de serviço e faça o download da versão mais recente da placa de vídeo.

Se você estiver usando um computador não Dell (laptop ou de mesa):

- Vá para o site de suporte do seu computador e faça o download dos mais recentes drivers de gráficos.
- Vá para o website da placa gráfica e faça o download dos mais recentes drivers gráficos.

# <span id="page-47-0"></span>**Usando a Inclinação, Giro e Extensão vertical**

**NOTA: As instruções a seguir são aplicáveis apenas para a fixação do suporte enviado com seu monitor. Se estiver fixando um suporte comprado de outra fonte, siga as instruções de configuração incluídas com o suporte.**

#### <span id="page-47-1"></span>**Inclinação, Giro**

Com o suporte fixado no monitor, você pode girar e inclinar o monitor para obter um ângulo de visualização mais confortável.

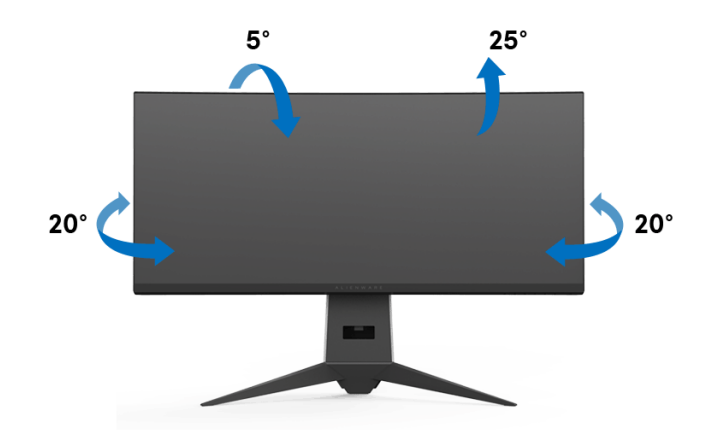

**NOTA: Quando enviado, o suporte não é instalado em fábrica.**

#### <span id="page-48-0"></span>**Extensão Vertical**

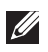

**NOTA: O suporte se estende verticalmente até 130 mm. As figuras abaixo mostram como estender o suporte verticalmente.**

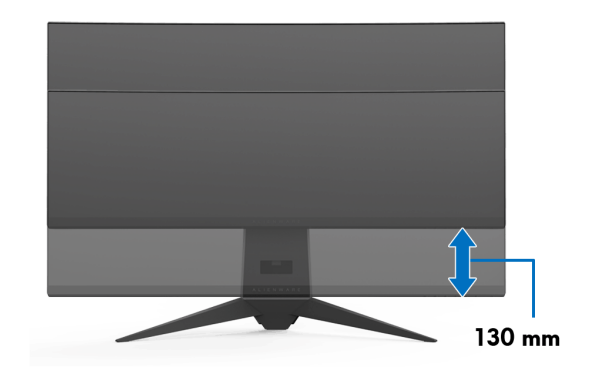

# <span id="page-49-2"></span><span id="page-49-0"></span>**Solução de Problemas**

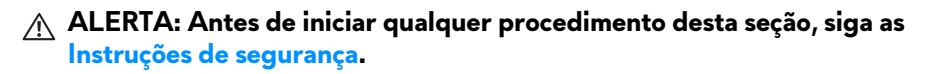

# <span id="page-49-1"></span>**Autoteste**

Seu monitor fornece uma característica de teste automático que permite você verificar quando seu monitor está trabalhando apropriadamente. Se o seu monitor e computador estão apropriadamente conectados, mas a tela do monitor continua escura, execute o teste automático do monitor desempenhando os seguintes passos:

- **1.** Desligue seu computador e monitor.
- **2.** Desconecte o cabo de vídeo da parte traseira do computador. Para garantir a operação de teste automático correta, remova todos os cabos digitais da parte traseira do computador.
- **3.** Ligue o monitor.

**NOTA: Uma caixa de diálogo aparecerá na tela (sobre um fundo preto) se o monitor não conseguir detectar um sinal de vídeo e estiver funcionando corretamente. Enquanto estiver em modo de teste automático, o LED de energia pisca em branco.** 

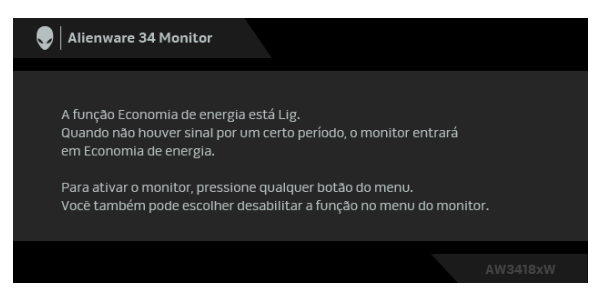

**NOTA: Esta caixa também aparecerá durante a operação normal do sistema se o cabo de vídeo estiver desconectado ou danificado.**

**4.** Desligue seu monitor e reconecte o cabo de vídeo; depois ligue o seu computador e monitor.

Se a tela do monitor permanecer sem imagem após o procedimento anterior, verifique o controlador de vídeo e o computador, porque o monitor está funcionando normalmente.

# <span id="page-50-0"></span>**Diagnóstico integrado**

O monitor tem uma ferramenta de diagnóstico integrado que ajuda a determinar se a anormalidade da tela que você está tendo um problema inerente do monitor ou do computador e da placa de vídeo.

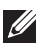

**NOTA: É possível executar o diagnóstico integrado apenas quando o cabo de vídeo está desconectado e o monitor está no modo de autoteste.**

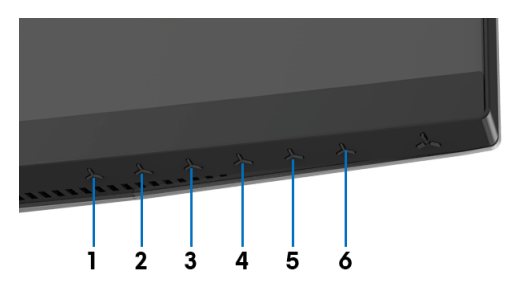

Para executar o diagnóstico integrado:

- **1.** Certifique-se de que a tela esteja limpa (sem partículas de poeira na superfície da tela).
- **2.** Desconecte o(s) cabo(s) de vídeo da parte traseira do computador ou do monitor. O monitor entrará no modo de autoteste.
- **3.** Pressione e segure o **Botão 3** por 5 segundos. Aparecerá uma tela cinza.
- **4.** Inspecione cuidadosamente a tela quanto a anormalidades.
- **5.** Pressione o **Botão 3** novamente. A cor da tela muda para vermelho.
- **6.** Inspecione a tela quanto a anormalidades.
- **7.** Repita os passos 5 e 6 para inspecionar a exibição das telas em verde, azul, preto e branco.

O teste estará concluído quando aparecer a tela branca. Para sair, pressione o **Botão 3** novamente.

Se você não detectar nenhuma anormalidade na tela depois de usar a ferramenta de diagnóstico integrada, significa que o monitor está funcionando normalmente. Verifique a placa de vídeo e o computador.

# <span id="page-51-0"></span>**Problemas comuns**

A tabela a seguir contém informações gerais sobre problemas comuns que o monitor pode apresentar e as possíveis soluções:

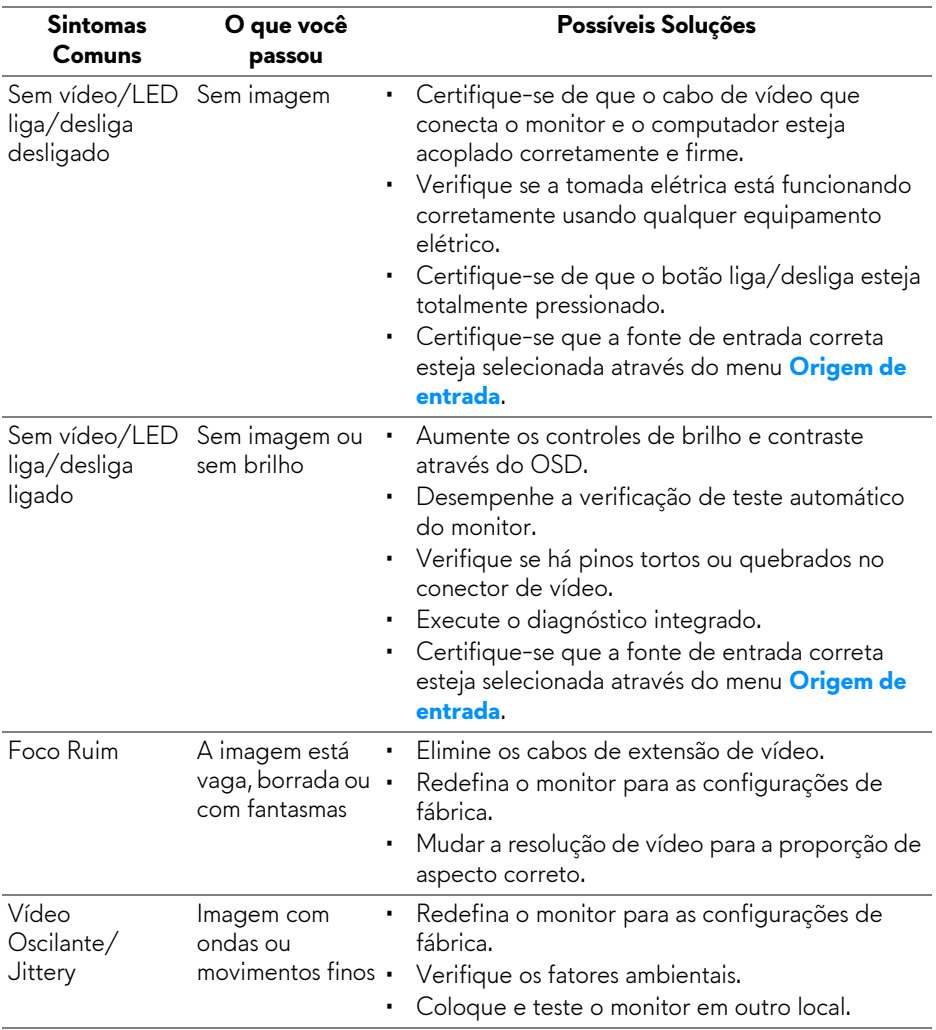

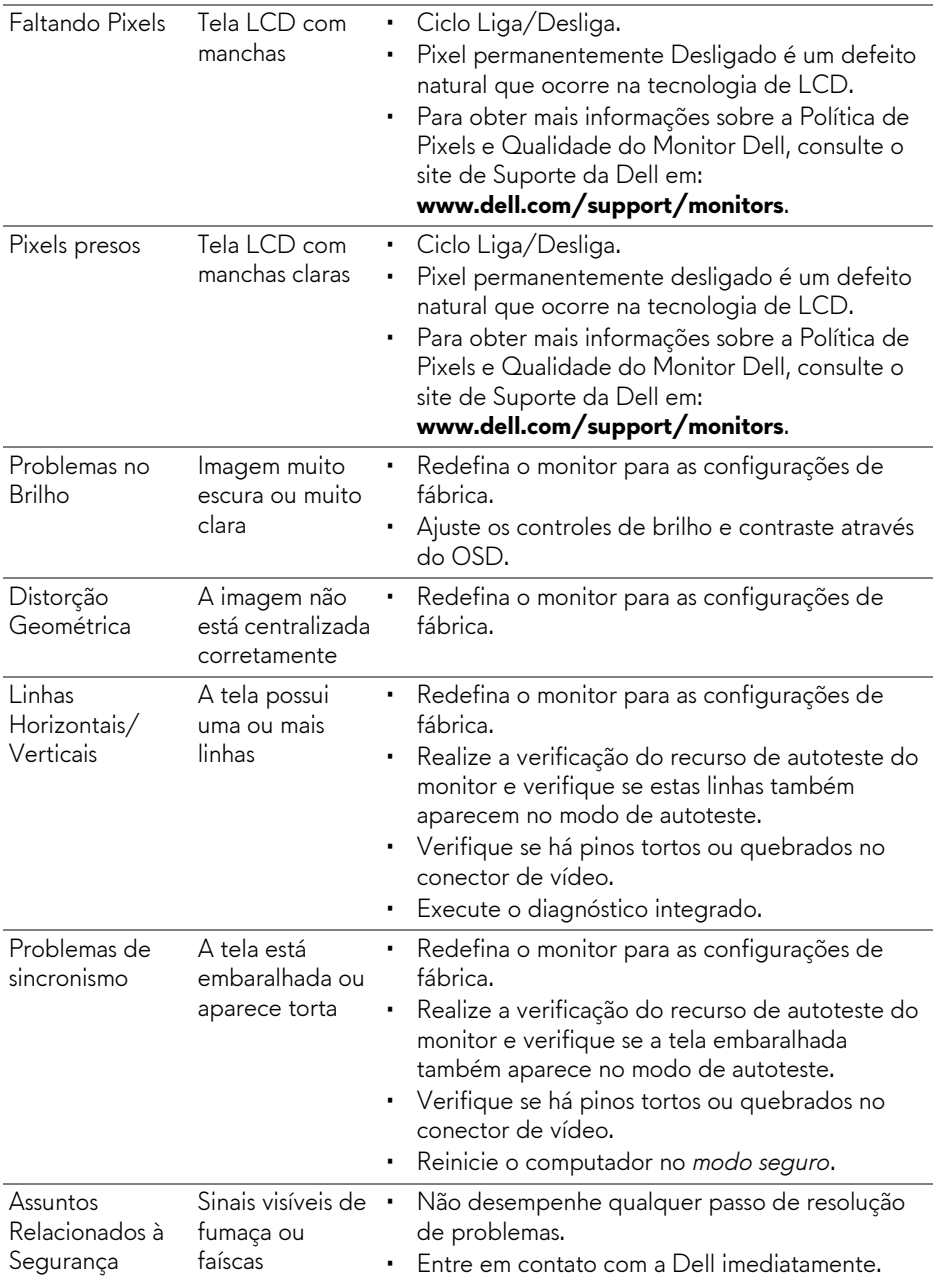

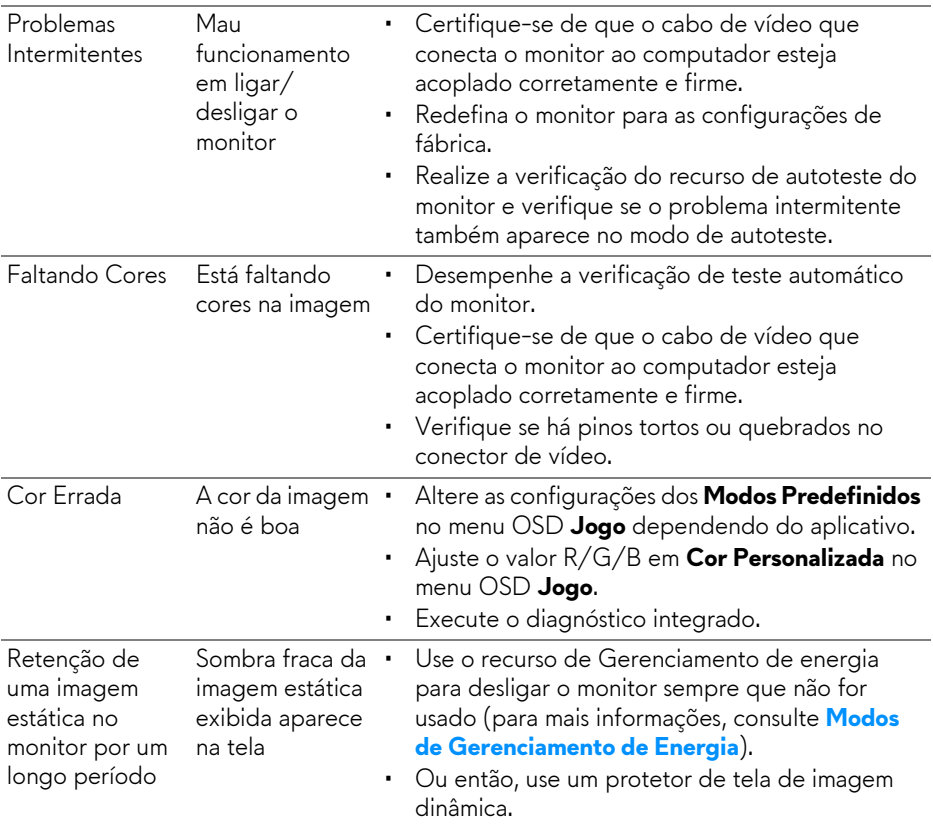

# <span id="page-53-0"></span>**Problemas específicos do produto**

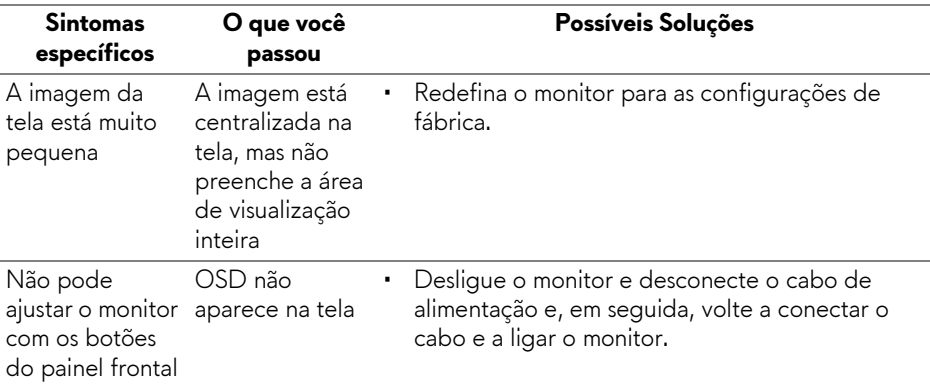

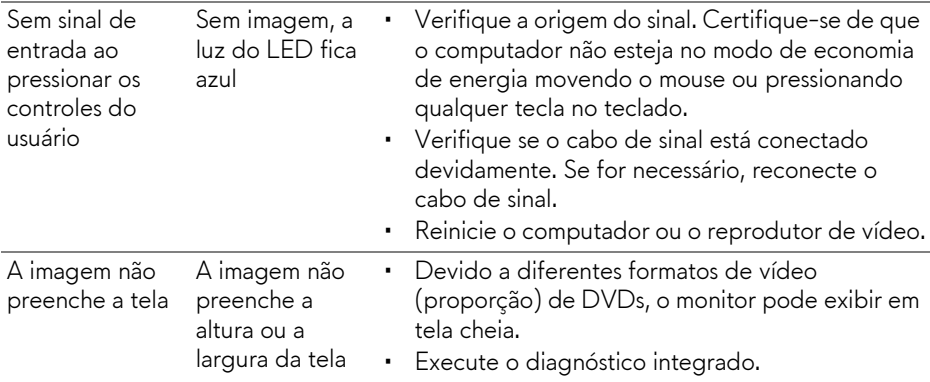

# <span id="page-54-1"></span><span id="page-54-0"></span>**Problemas Específicos do Barramento Serial Universal (USB)**

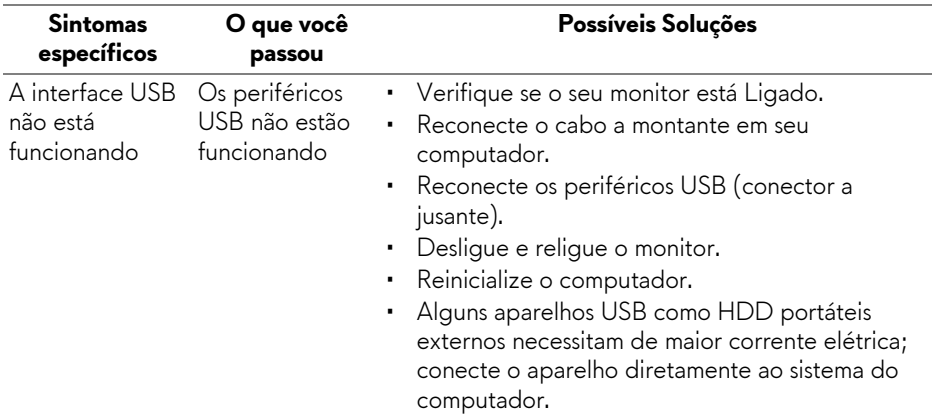

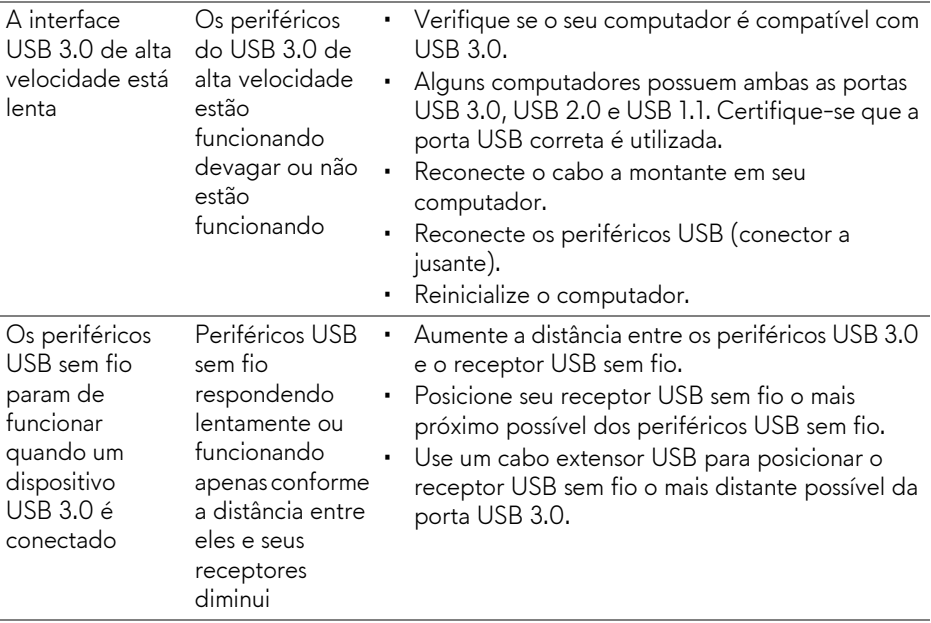

# <span id="page-56-0"></span>**Apêndice**

# <span id="page-56-4"></span>**ALERTA: Instruções de segurança**

#### **ALERTA: O uso de controles, ajustes ou procedimentos não especificados neste documento pode resultar em choque elétrico e outros riscos de natureza mecânica e elétrica.**

Para obter informações sobre instruções de segurança, consulte Informações de Segurança, Ambientais e Reguladoras (SERI).

# <span id="page-56-1"></span>**Avisos da FCC (somente Estados Unidos)**

Para o Aviso FCC e outras informações reguladoras, consulte o website de conformidade reguladora localizado em [www.dell.com/regulatory\\_compliance](www.dell.com/regulatory_compliance).

# <span id="page-56-3"></span><span id="page-56-2"></span>**Entre em contato com a Dell**

# **Nos E.U.A.: 800-WWW-DELL (800-999-3355).**

**NOTA: Se não tiver conexão com a Internet, poderá encontrar informação sobre como entrar em contato a Dell na fatura, na embalagem do produto, no recibo de compra ou no catálogo de produtos Dell.**

**A Dell dispõe de vários serviços de assistência técnica tanto online como por telefone. A disponibilidade destes varia conforme o país e o produto e alguns serviços podem não estar disponíveis na sua área.** 

- Assistência técnica on-line **www.dell.com/support/monitors**
- Contato com a Dell **[w](www.dell.com/contactdell)ww.dell.com/contactdell**